# Configurer la signalisation SIP sécurisée dans Contact Center Enterprise

# Table des matières

**Introduction** Conditions préalables **Exigences** Composants utilisés **Configurer** Tâche 1. Configuration sécurisée CUBE Tâche 2. Configuration sécurisée CVP Tâche 3. Configuration sécurisée CVVB Tâche 4. Configuration sécurisée CUCM Définir le mode de sécurité CUCM sur Mixed Mode Configuration des profils de sécurité de la ligne principale SIP pour CUBE et CVP Associer des profils de sécurité de liaison SIP aux liaisons SIP respectives Communication sécurisée des périphériques des agents avec CUCM Vérifier Dépannage

# Introduction

Ce document décrit comment sécuriser la signalisation SIP (Session Initiation Protocol) dans le flux d'appels complet de Contact Center Enterprise (CCE).

# Conditions préalables

La génération et l'importation de certificats n'étant pas couvertes par ce document, les certificats pour Cisco Unified Communication Manager (CUCM), le serveur d'appels Customer Voice Portal (CVP), Cisco Virtual Voice Browser (CVVB) et Cisco Unified Border Element (CUBE) doivent être créés et importés dans les composants respectifs. Si vous utilisez des certificats auto-signés, l'échange de certificats doit être effectué entre différents composants.

# **Exigences**

Cisco vous recommande de prendre connaissance des rubriques suivantes :

- $•$  CCF
- $\cdot$  CVP
- $\cdot$  CUBE
- $\cdot$  CUCM
- CVVB

## Composants utilisés

Les informations contenues dans ce document sont basées sur Package Contact Center Enterprise (PCCE), CVP, CVVB et CUCM version 12.6, mais elles s'appliquent également aux versions antérieures.

The information in this document was created from the devices in a specific lab environment. All of the devices used in this document started with a cleared (default) configuration. Si votre réseau est en ligne, assurez-vous de bien comprendre l'incidence possible des commandes.

# **Configurer**

Le schéma suivant montre les composants impliqués dans la signalisation SIP dans le flux d'appels complet du centre de contact. Lorsqu'un appel vocal arrive sur le système, il arrive d'abord via la passerelle d'entrée ou CUBE. Par conséquent, démarrez les configurations SIP sécurisées sur CUBE. Configurez ensuite CVP, CVVB et CUCM.

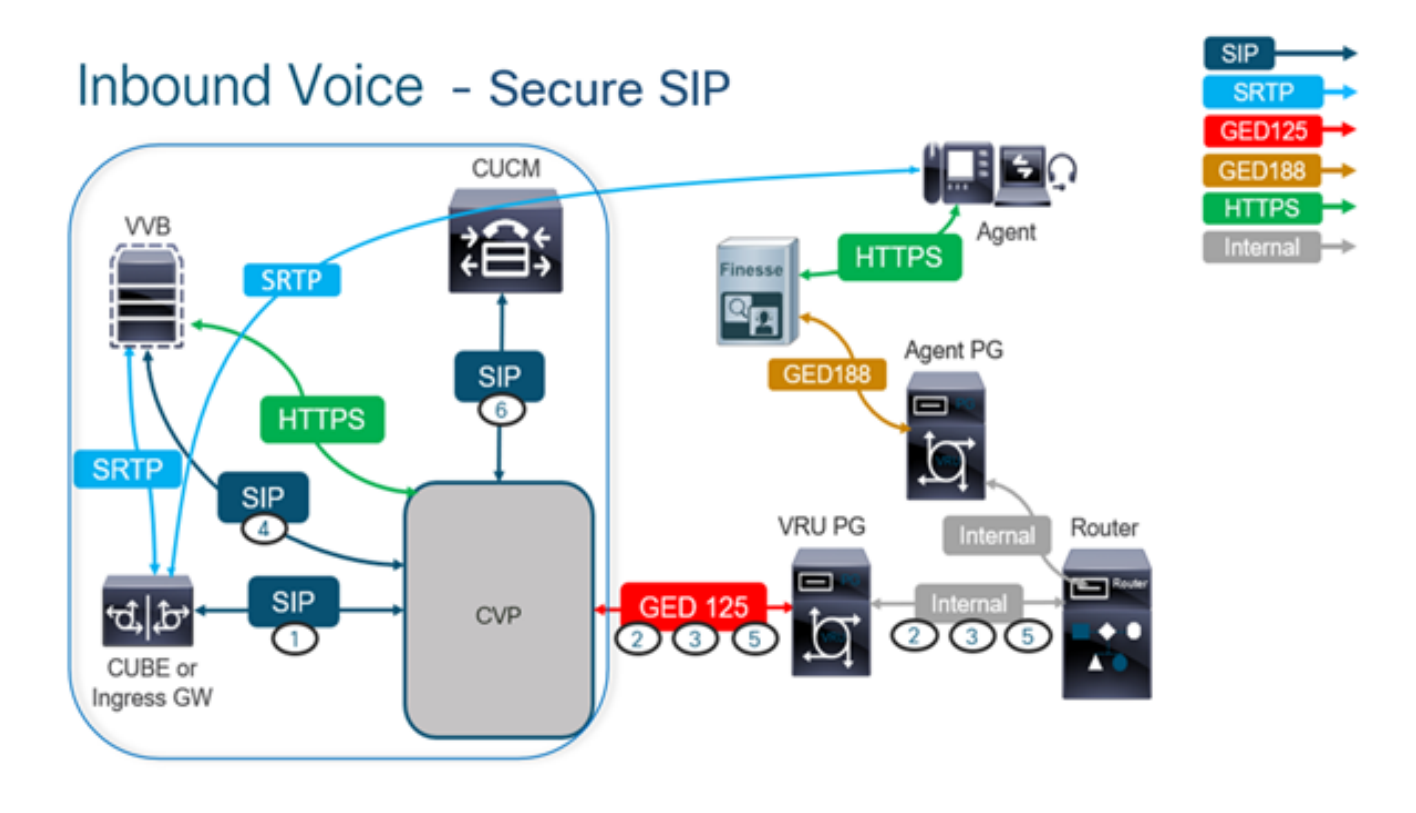

# Tâche 1. Configuration sécurisée CUBE

Dans cette tâche, configurez CUBE pour sécuriser les messages du protocole SIP.

Configurations requises :

• Configuration d'un point de confiance par défaut pour l'agent utilisateur SIP

• Modifier les terminaux de numérotation dial-peer pour utiliser TLS (Transport Layer Security) Étapes :

1. Ouvrez une session Secure Shell (SSH) vers CUBE.

2. Exécutez ces commandes pour que la pile SIP utilise le certificat de l'autorité de certification

#### du CUBE. CUBE établit une connexion SIP TLS de/vers CUCM (198.18.133.3) et CVP (198.18.133.13).

conf t sip-ua transport tcp tls v1.2 crypto signaling remote-addr 198.18.133.3 255.255.255.255 trustpoint ms-ca-name crypto signaling remote-addr 198.18.133.13 255.255.255.255 trustpoint ms-ca-name exit

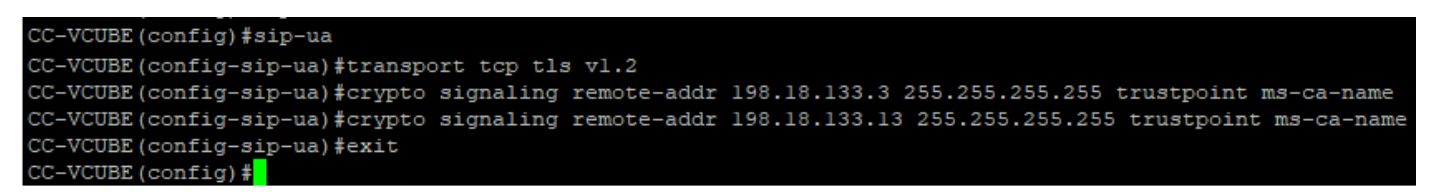

Exécutez ces commandes pour activer TLS sur le terminal de numérotation dial-peer sortant 3. vers CVP. Dans cet exemple, la balise dial-peer 6000 est utilisée pour acheminer les appels vers CVP.

Conf t dial-peer voice 6000 voip session target ipv4:198.18.133.13:5061 session transport tcp tls exit

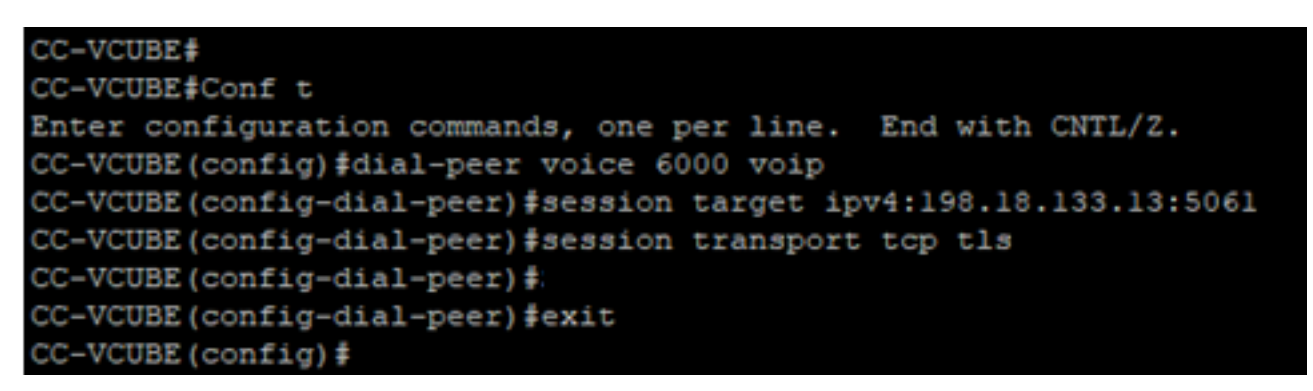

## Tâche 2. Configuration sécurisée CVP

Dans cette tâche, configurez le serveur d'appels CVP pour sécuriser les messages de protocole SIP (SIP TLS).

Étapes :

- 1. Se connecter àUCCE Web Administration.
- 2. Naviguez jusqu'à Call Settings > Route Settings > SIP Server Group.

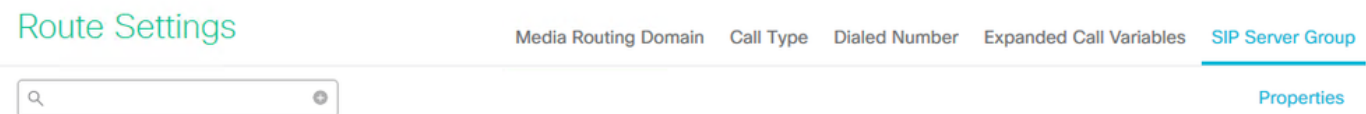

Selon vos configurations, vous avez configuré des groupes de serveurs SIP pour CUCM, CVVB et CUBE. Vous devez définir les ports SIP sécurisés sur 5061 pour chacun d'entre eux. Dans cet exemple, les groupes de serveurs SIP suivants sont utilisés :

- cucm1.dcloud.cisco.com pour CUCM
- vvb1.dcloud.cisco.com pour CVVB
- cube1.dcloud.cisco.com pour CUBE
- Cliquer cucm1.dcloud.cisco.com et ensuite dans le Members , qui affiche les détails de la 3.configuration du groupe de serveurs SIP. Jeu SecurePort par 5061 et cliquez sur Save .

#### **Route Settings** Media Routing Domain Call Type Dialed Number Expanded Call Variables Sip Server Groups **Routing Pattern**

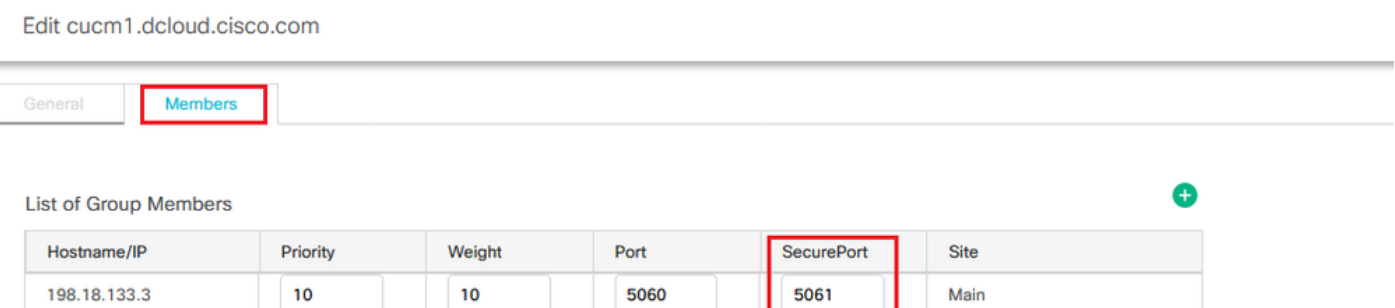

Cliquer vvb1.dcloud.cisco.com et ensuite dans le Members s'affiche. Définissez SecurePort 4. sur 5061 et cliquez sur Save.

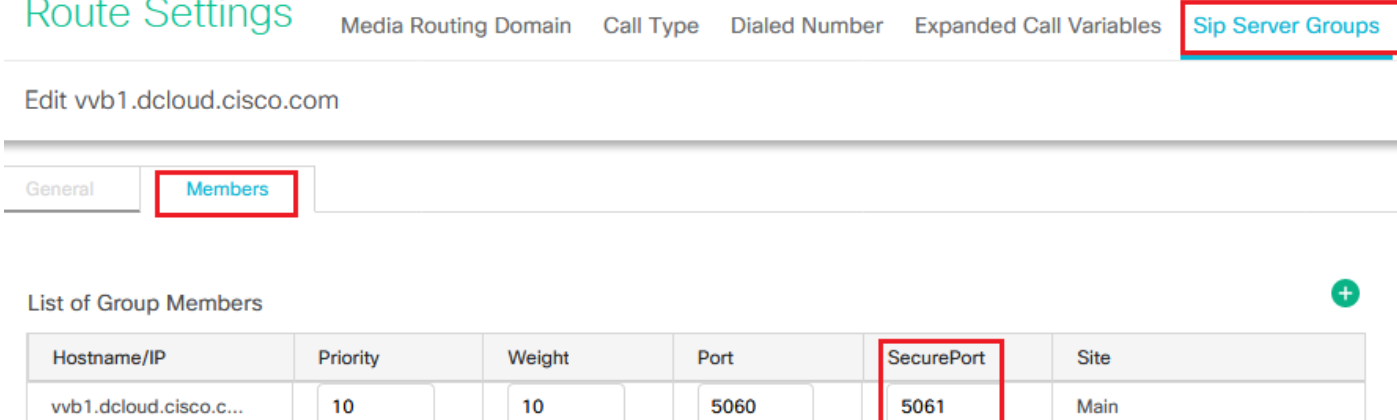

## Tâche 3. Configuration sécurisée CVVB

Dans cette tâche, configurez CVVB pour sécuriser les messages de protocole SIP (SIP TLS).

Étapes :

- 1. Se connecter à **Cisco VVB Administration** s'affiche.
- 2. Naviguez jusqu'à System > System Parameters.

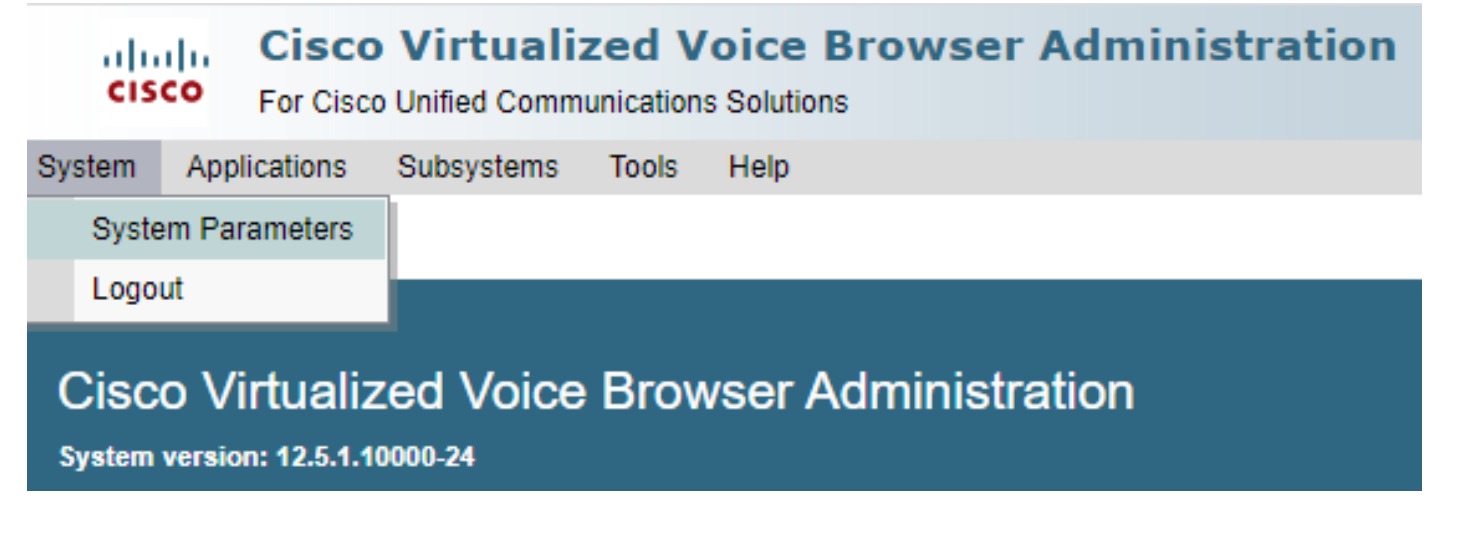

version **COMME** TLSv1.2.

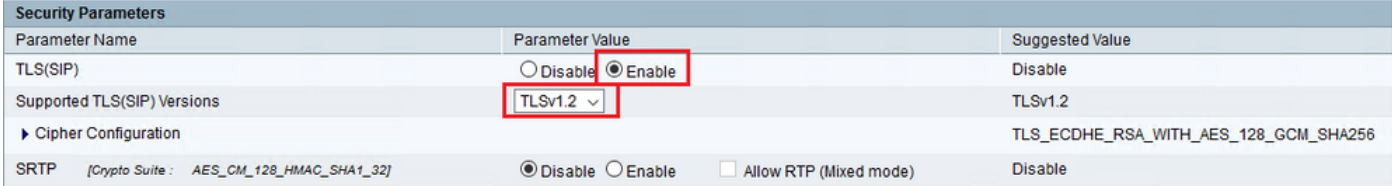

4. Cliquez sur Update. Cliquer Ok lorsque vous êtes invité à redémarrer le moteur CVVB.

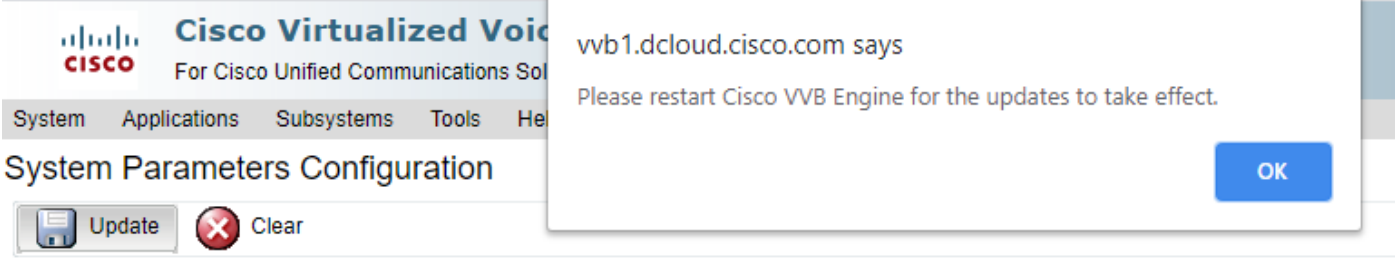

5. Ces modifications nécessitent un redémarrage du moteur Cisco VVB. Pour redémarrer le moteur VVB, accédez à Cisco VVB Serviceability puis cliquez sur Go.

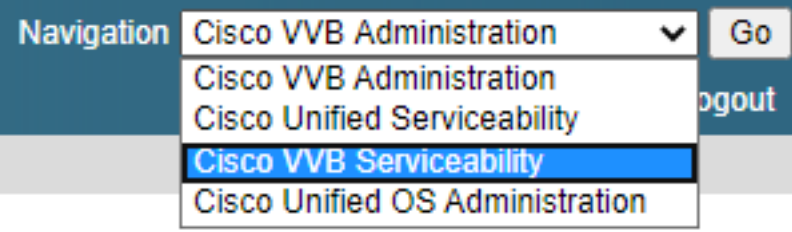

6. Naviguez jusqu'à Tools > Control Center – Network Services. Tools Help

Control Center - Network Services Performance Configuration and Logging

7. Choisir Engine et cliquez sur Restart.

# **Control Center - Network Services**

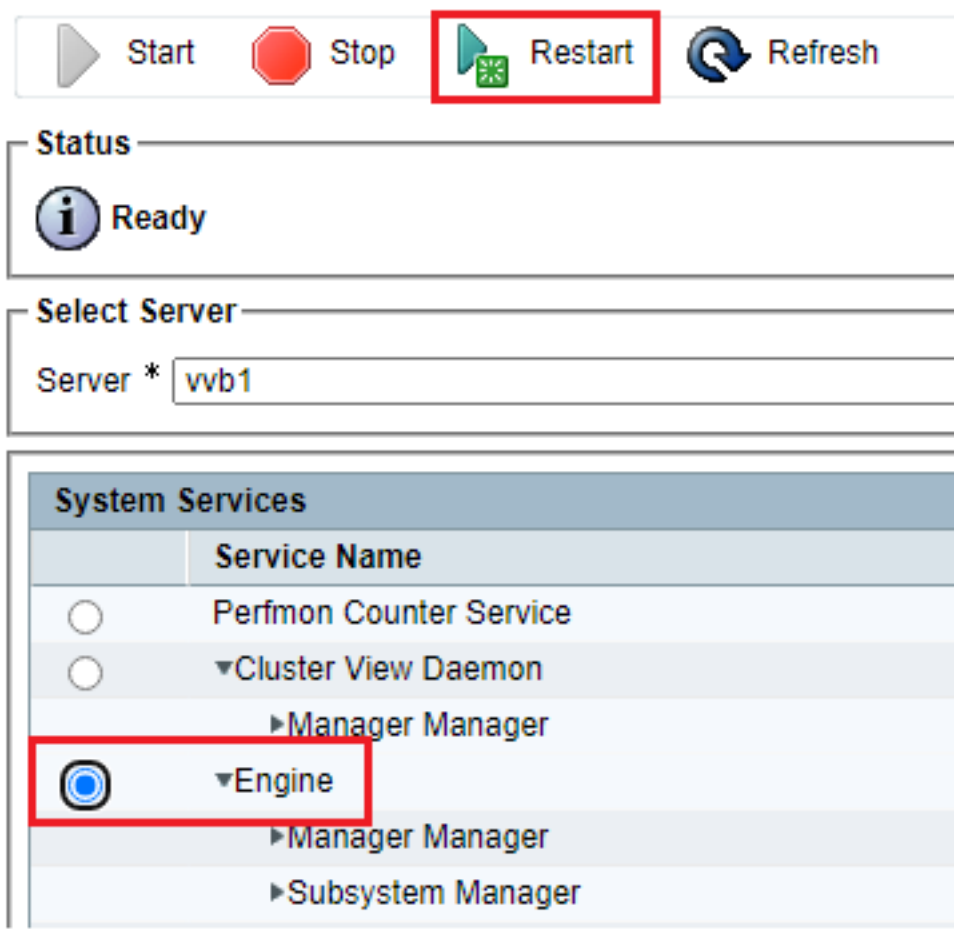

# Tâche 4. Configuration sécurisée CUCM

Afin de sécuriser les messages SIP sur CUCM, effectuez les configurations suivantes :

- Définir le mode de sécurité CUCM sur Mixed Mode
- Configuration des profils de sécurité de la ligne principale SIP pour CUBE et CVP
- Associer des profils de sécurité de liaison SIP aux liaisons SIP respectives
- Communication sécurisée des périphériques des agents avec CUCM

## Définir le mode de sécurité CUCM sur Mixed Mode

CUCM prend en charge deux modes de sécurité :

- Mode non sécurisé (mode par défaut)
- Mode mixte (mode sécurisé)

### Étapes :

1. Afin de définir le mode de sécurité sur Mixed Mode, connectez-vous à Cisco Unified CM Administration interface.

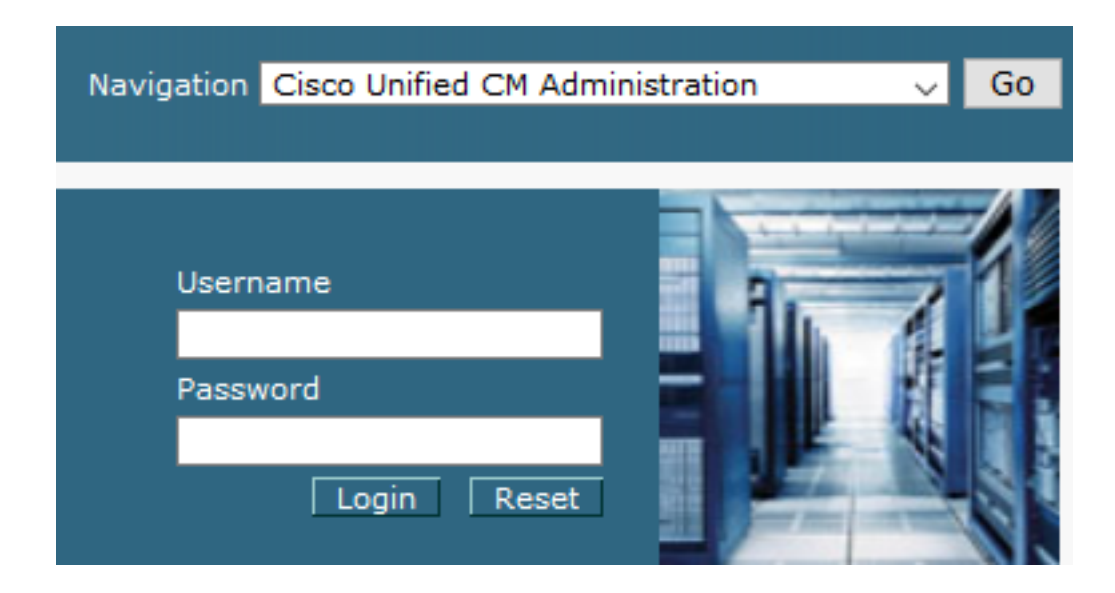

2. Une fois que vous êtes connecté à CUCM, accédez à System > Enterprise Parameters.

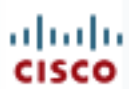

# alialia Cisco Unified C

**For Cisco Unified Com** 

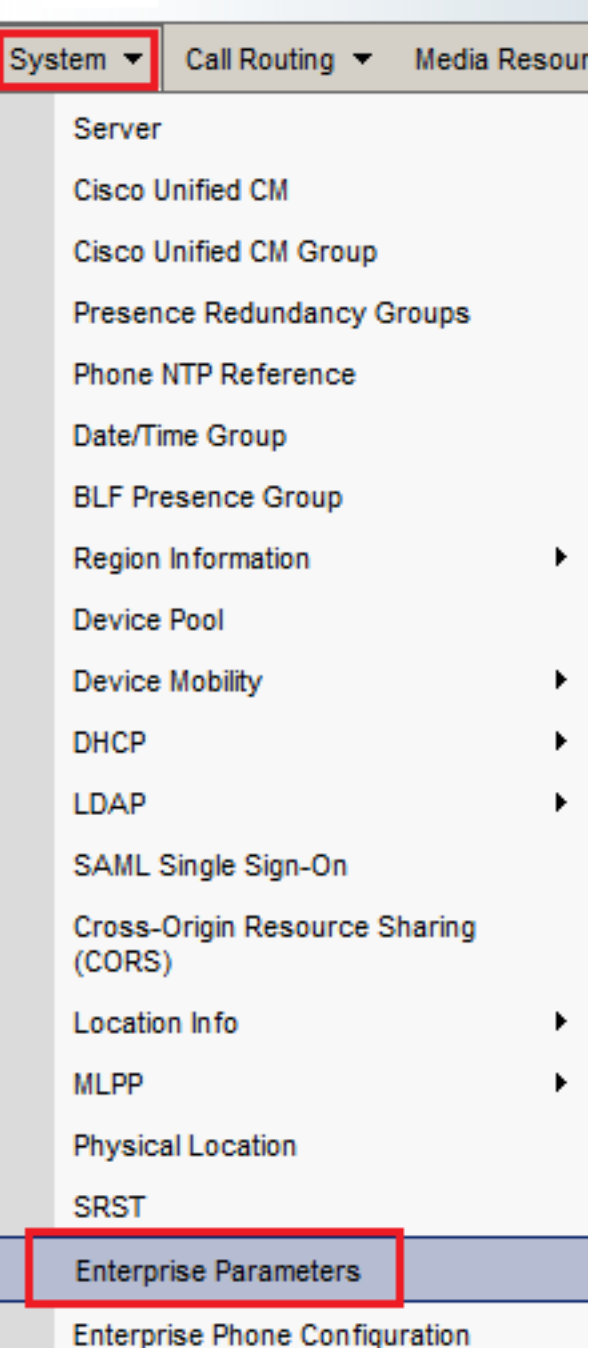

3. Sous le Security Parameters Section, vérifiez si Cluster Security Mode est défini sur 0.

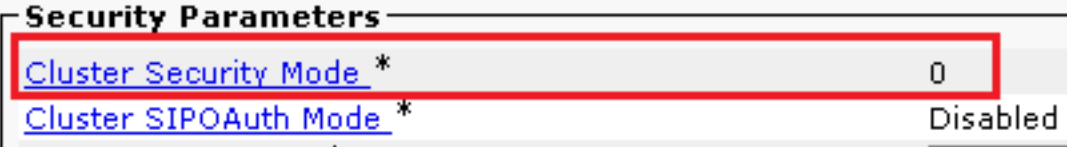

- Si le mode de sécurité du cluster est défini sur 0, cela signifie que le mode de sécurité du 4. cluster est défini sur non sécurisé. Vous devez activer le mode mixte à partir de l'interface de ligne de commande.
- 5. Ouvrez une session SSH sur le CUCM.
- 6. Après vous être connecté à CUCM via SSH, exécutez cette commande : utils ctl set-cluster mixed-

mode

7. Type y et cliquez sur Entrée lorsque vous y êtes invité. Cette commande définit le mode de sécurité du cluster sur le mode mixte.

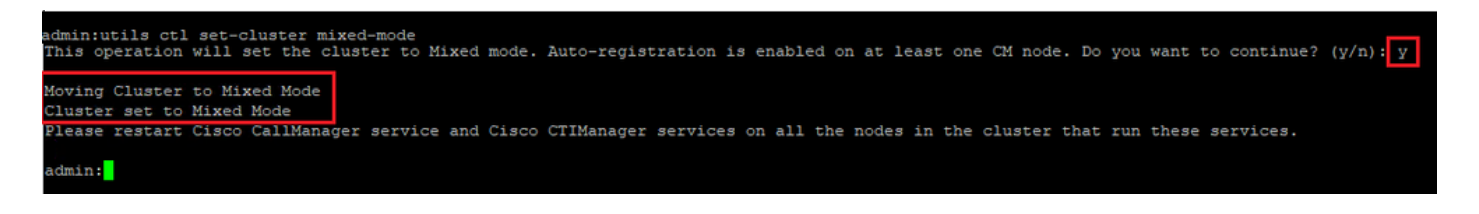

- 8. Pour que les modifications prennent effet, redémarrez Cisco CallManager et Cisco CTIManager services.
- 9. Afin de redémarrer les services, naviguez et connectez-vous à Cisco Unified Serviceability.

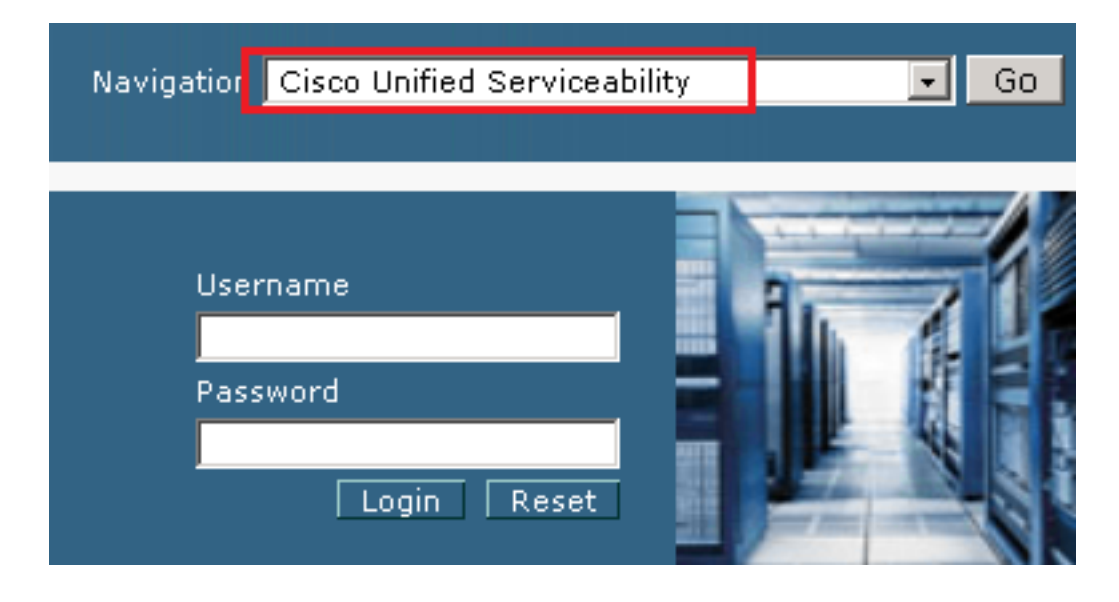

10. Une fois que vous êtes connecté, accédez à Tools > Control Center – Feature Services.

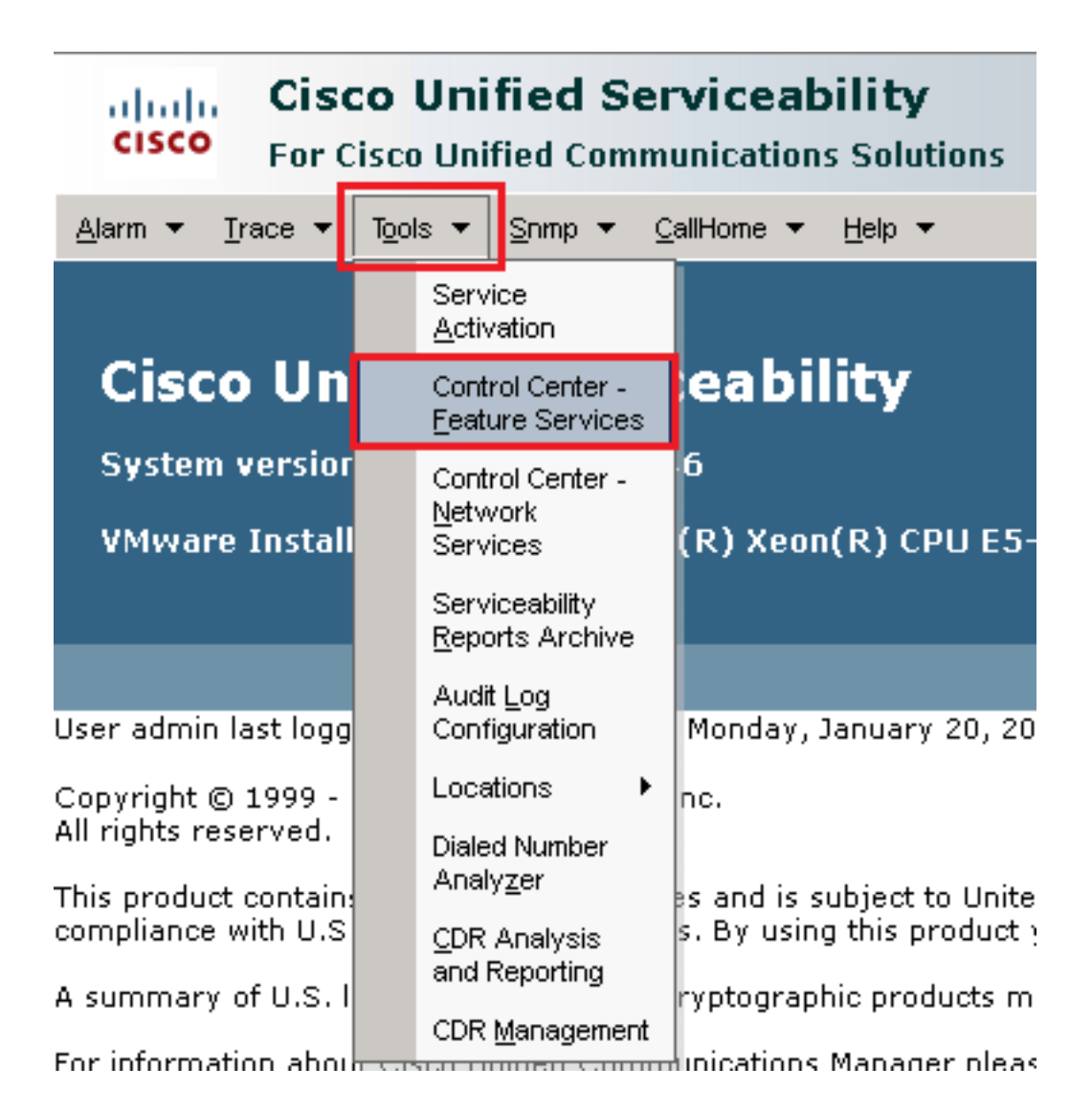

11. Sélectionnez le serveur, puis cliquez sur Go.

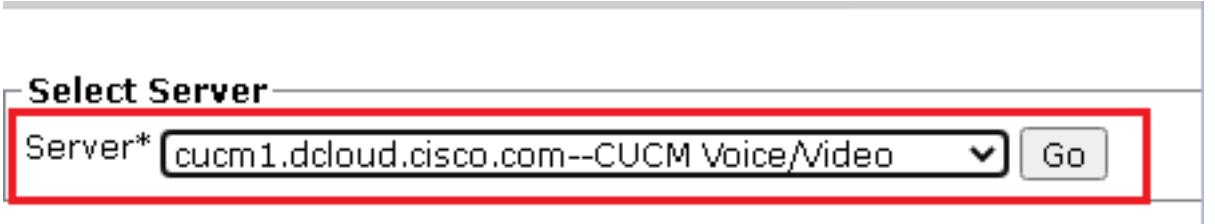

12. Sous les services CM, sélectionnez Cisco CallManager puis cliquez sur Restart en haut de la page.

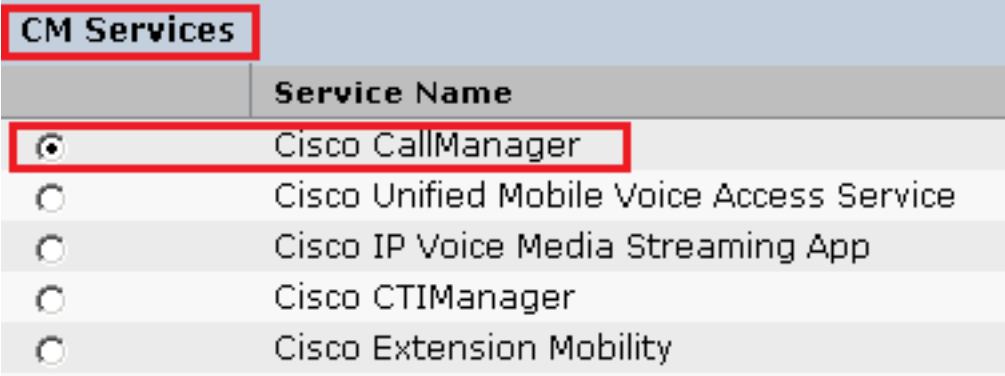

13. Confirmez le message contextuel et cliquez sur OK. Attendez que le service redémarre correctement.

Restarting Service, It may take a while... Please wait for the page to refresh. If you see Starting/Stopping state, refresh the page after sometime to show the right status.

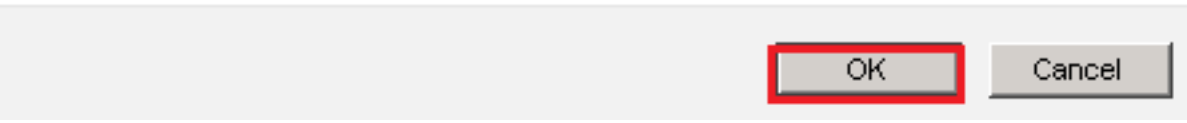

14. Après un redémarrage réussi de Cisco CallManager, choisissez Cisco CTIManager puis cliquez sur Restart bouton de redémarrage Cisco CTIManager service.

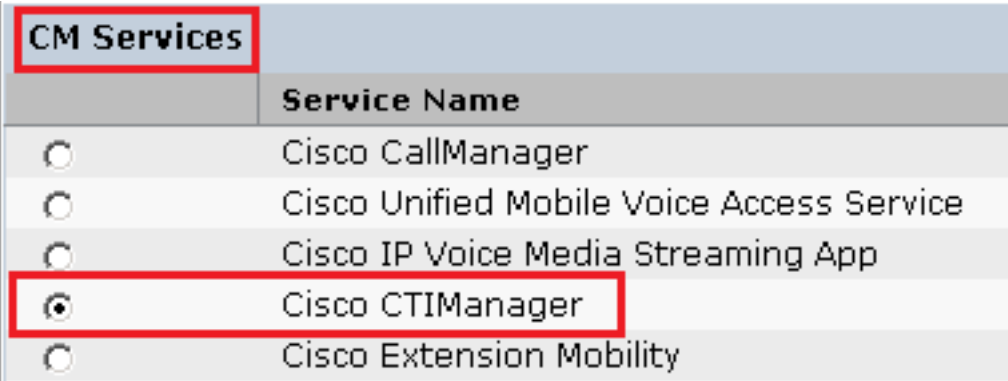

15. Confirmez le message contextuel et cliquez sur OK. Attendez que le service redémarre correctement.

Restarting Service, It may take a while... Please wait for the page to refresh. If you see Starting/Stopping state, refresh the page after sometime to show the right status.

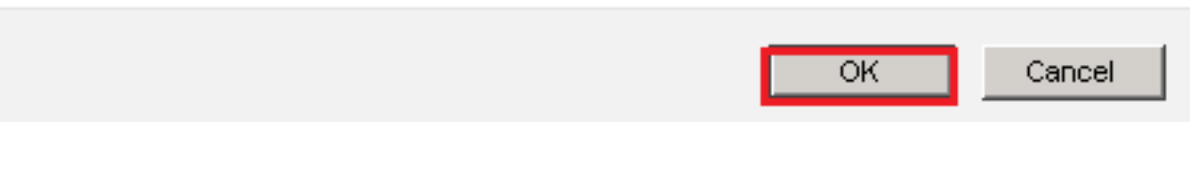

16. Une fois les services redémarrés, vérifiez que le mode de sécurité du cluster est défini sur le mode mixte, accédez à l'administration de CUCM comme expliqué à l'étape 5. Vérifiez ensuite la Cluster Security Mode. Maintenant, il doit être défini sur 1.

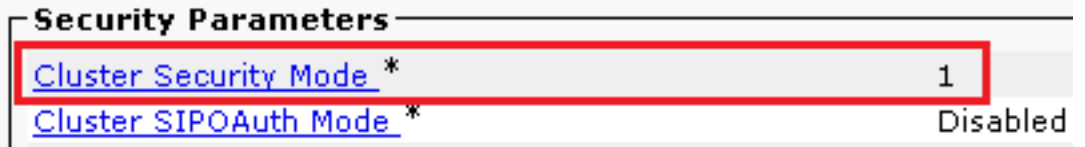

## Configuration des profils de sécurité de la ligne principale SIP pour CUBE et CVP

Étapes :

1. Se connecter à CUCM administration interface.

Après vous être connecté à CUCM, accédez à System > Security > SIP Trunk Security Profileafin de 2. créer un profil de sécurité de périphérique pour CUBE.

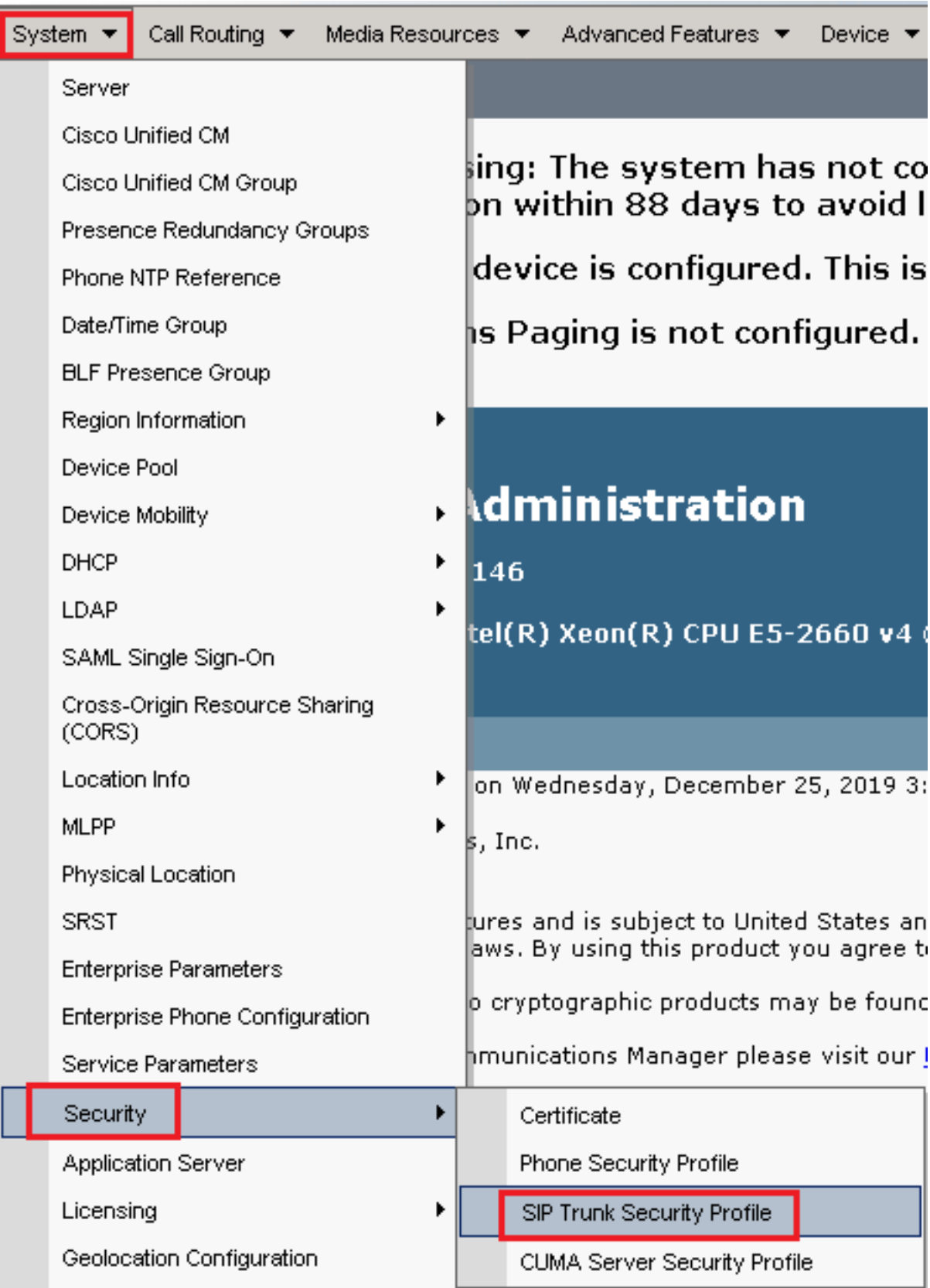

3. En haut à gauche, cliquez sur Add New afin d'ajouter un nouveau profil.

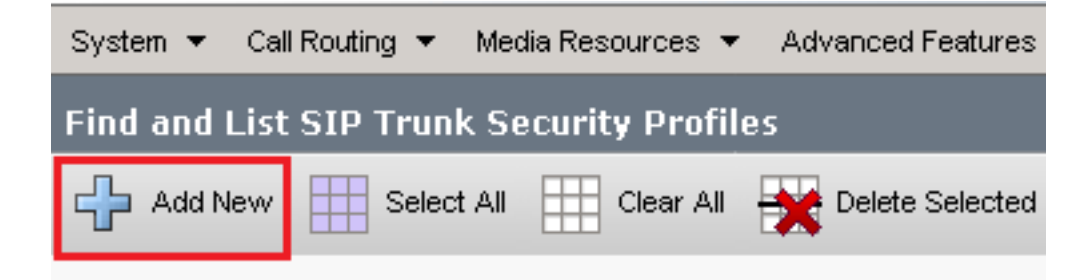

Configurer SIP Trunk Security Profile comme le montre cette image, puis cliquez sur Save en bas à 4.gauche de la page pour Save le.

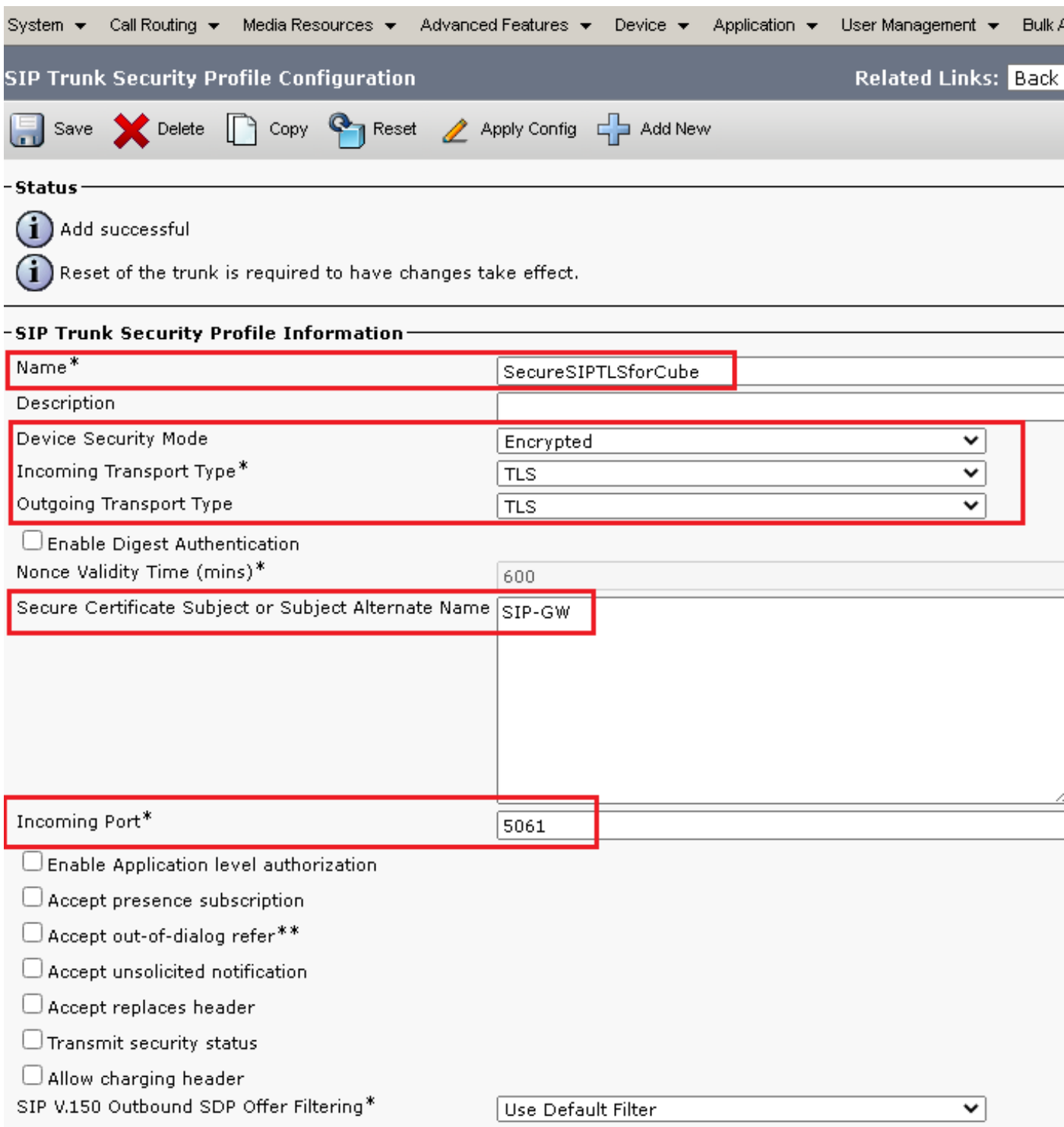

5. Assurez-vous de définir le Secure Certificate Subject or Subject Alternate Name au nom commun (CN) du certificat CUBE car il doit correspondre.

6. Cliquez sur Copy et de modifier le Name par SecureSipTLSforCVP et la Secure Certificate Subject au CN du certificat du serveur d'appels CVP car il doit correspondre. Cliquer Save s'affiche.

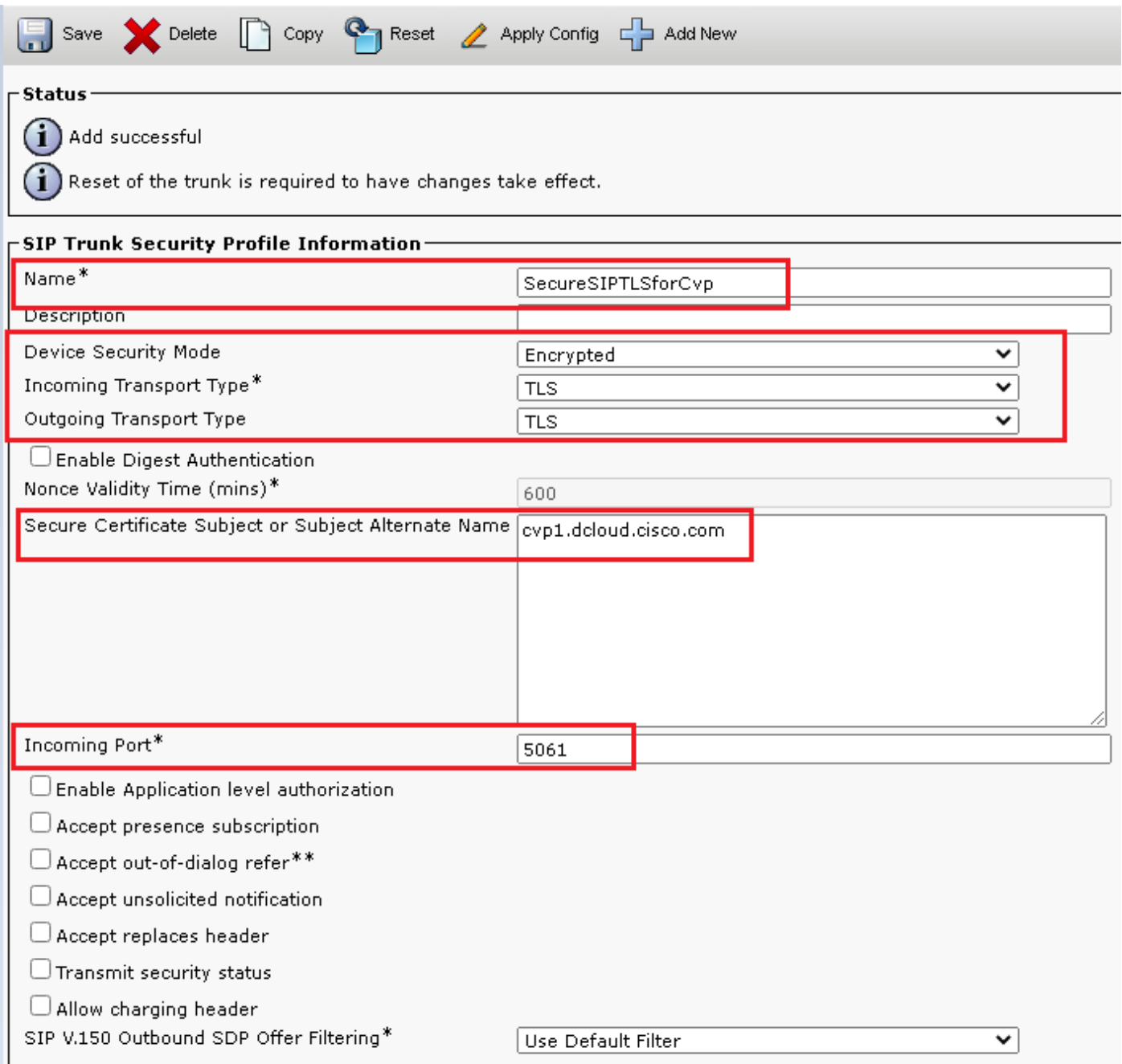

## Associer des profils de sécurité de liaison SIP aux liaisons SIP respectives

Étapes :

1. Sur la page CUCM Administration, accédez à Device > Trunk.

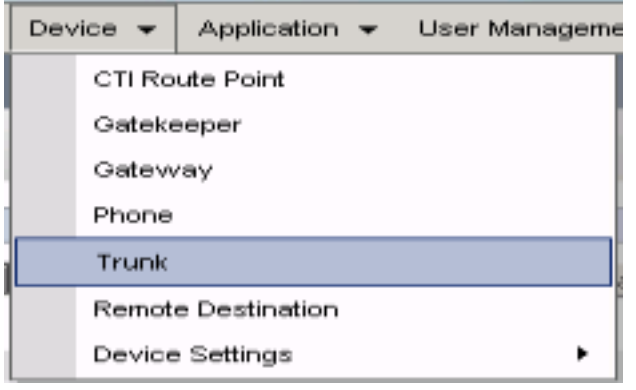

2. Recherchez la ligne principale CUBE. Dans cet exemple, le nom de la liaison CUBE est vCube . Cliquer Find.

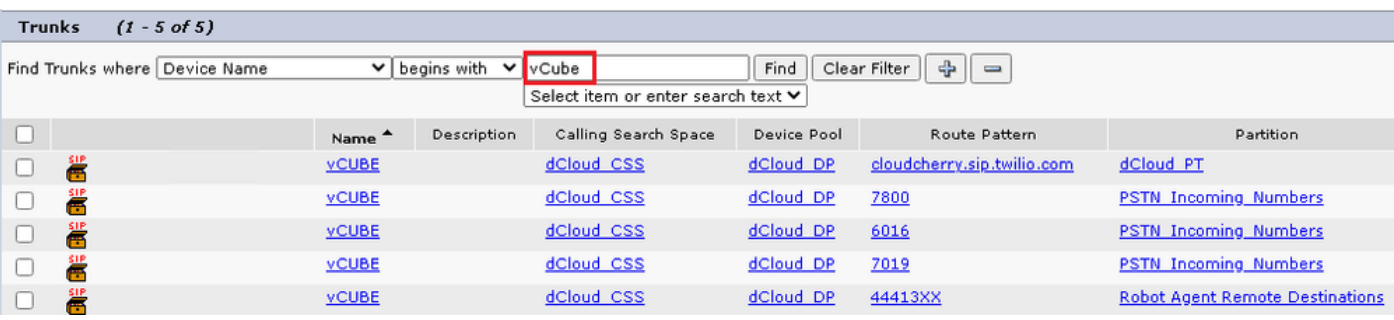

- 3. Cliquez sur vCUBE pour ouvrir la page de configuration de la liaison vCUBE.
- 4. Faites défiler jusqu'à SIP Information , puis modifiez la Destination Port par 5061.
- 5. Changement SIP Trunk Security Profile par SecureSIPTLSForCube.

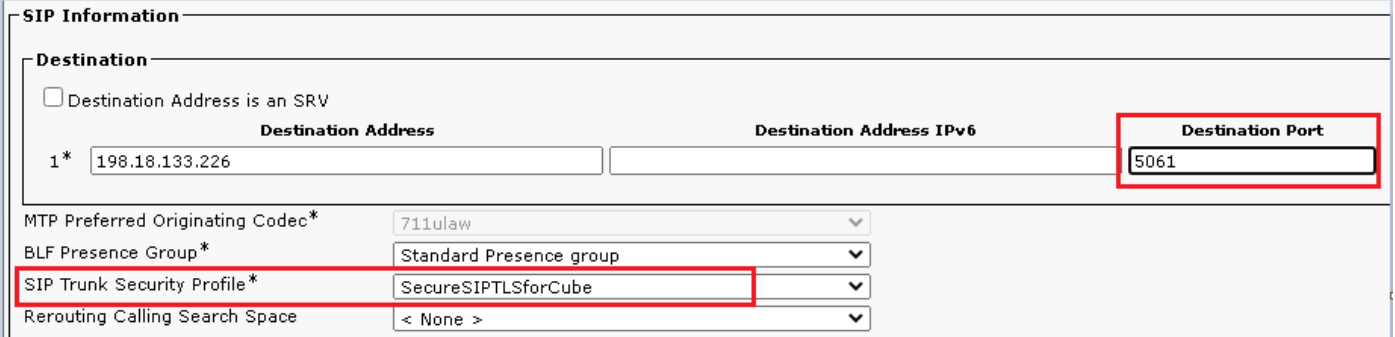

6. Cliquer Save puis Rest afin de Save et d'appliquer les modifications.

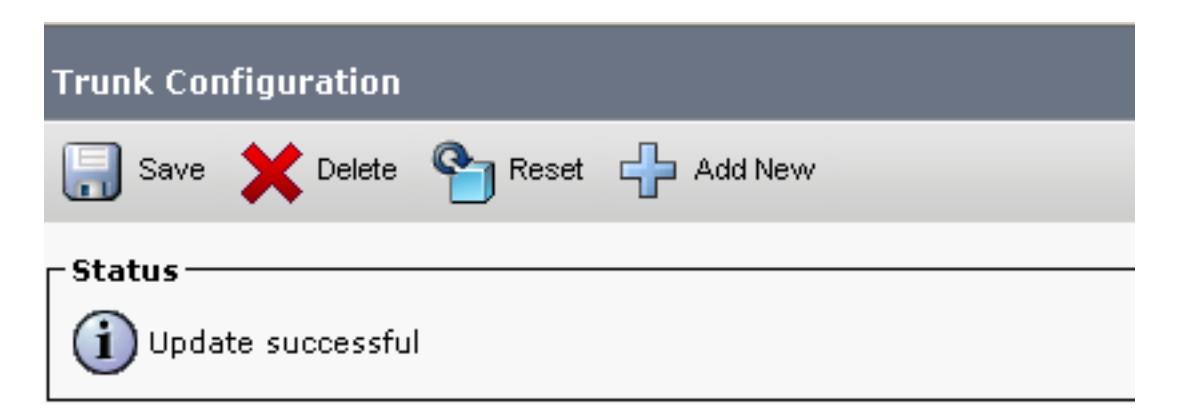

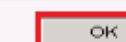

7. Naviguez jusqu'à Device > Trunket recherchez la ligne principale CVP. Dans cet exemple, le nom de la liaison CVP est cvp-SIP-Trunk . Cliquer Find.

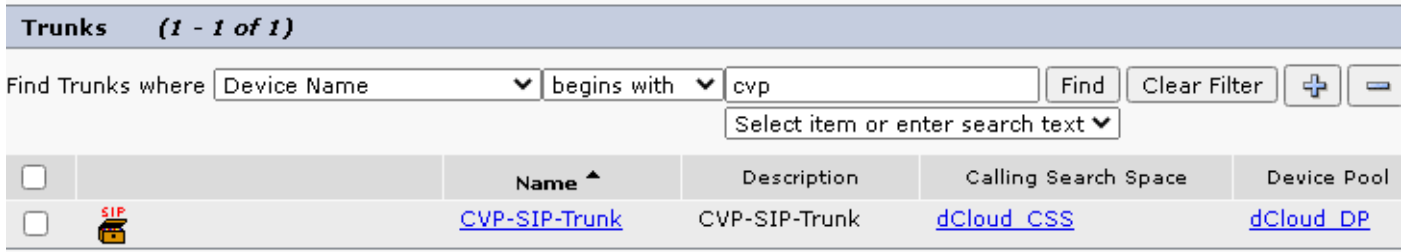

- 8. Cliquer CVP-SIP-Trunk afin d'ouvrir la page de configuration du trunk CVP.
- 9. Faites défiler jusqu'à SIP Information et de modifier Destination Port par 5061 .
- 10. Changement SIP Trunk Security Profile par SecureSIPTLSForCvp.

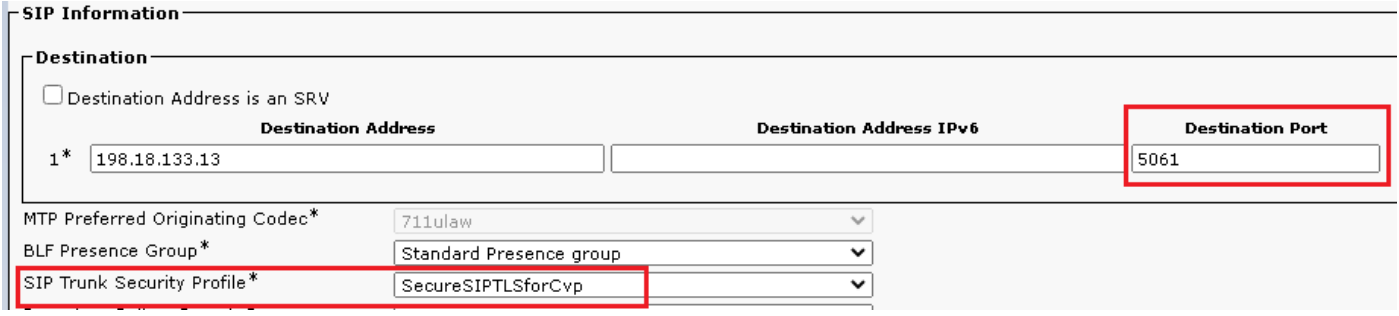

11. Cliquer Save puis Rest afin de save et d'appliquer les modifications.

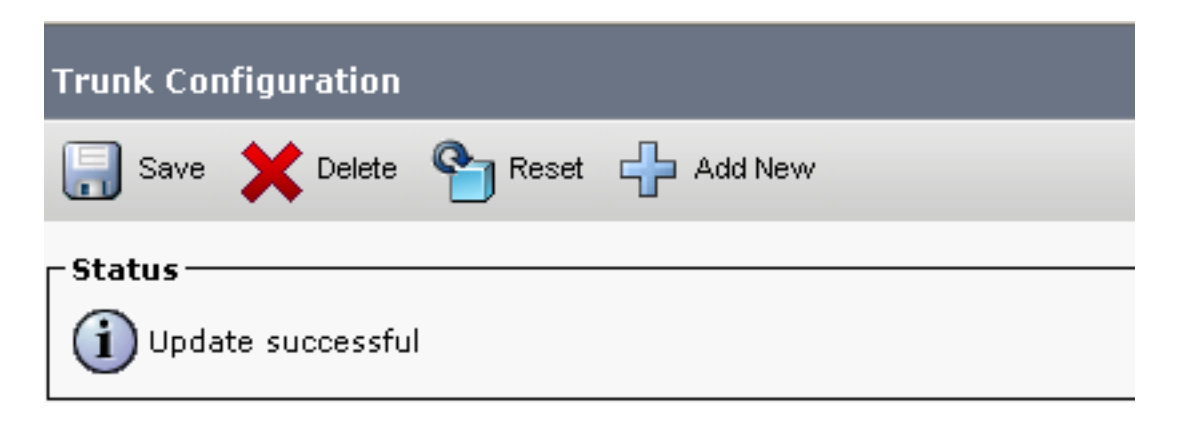

The configuration changes will not take effect on the trunk until a reset is performed. Use the Reset button or Job Scheduler to execute the reset.

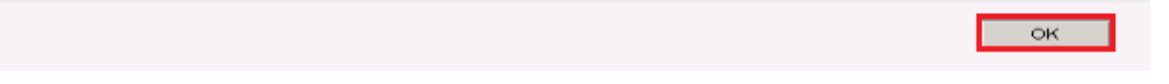

#### Communication sécurisée des périphériques des agents avec CUCM

Afin d'activer les fonctions de sécurité pour un périphérique, vous devez installer un certificat LSC

(Locally Significative Certificate) et attribuer un profil de sécurité à ce périphérique. Le LSC possède la clé publique pour le terminal, qui est signée par la clé privée CAPF (Certificate Authority Proxy Function). Il n'est pas installé sur les téléphones par défaut.

Étapes :

- 1. Se connecter à Cisco Unified Serviceability Interface.
- 2. Naviguez jusqu'à Tools > Service Activation.

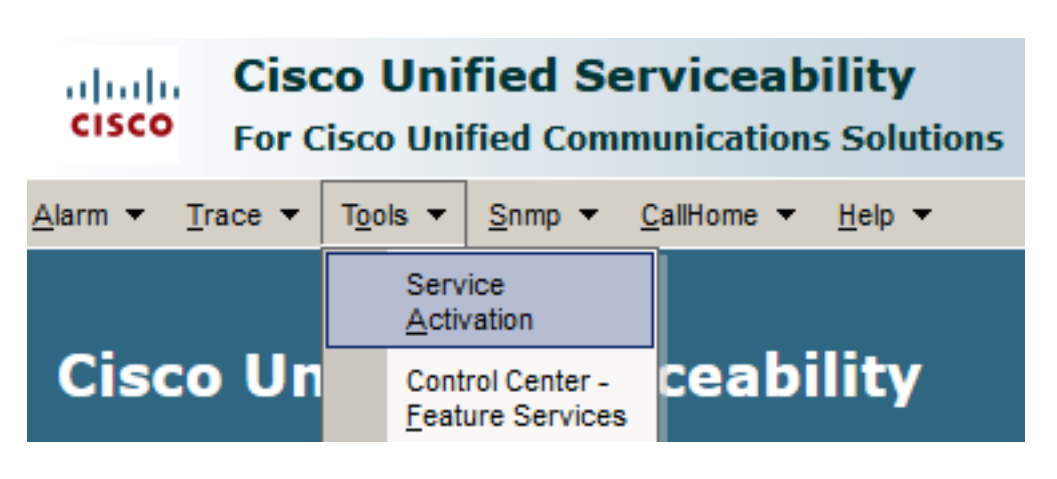

3. Sélectionnez le serveur CUCM et cliquez sur Go .

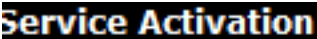

**Select Server** Server\* cucm1.dcloud.cisco.com--CUCM Voice/Video Go

Chèque Cisco Certificate Authority Proxy Function et cliquez sur Save pour activer le service. 4. Cliquer Ok pour confirmer.

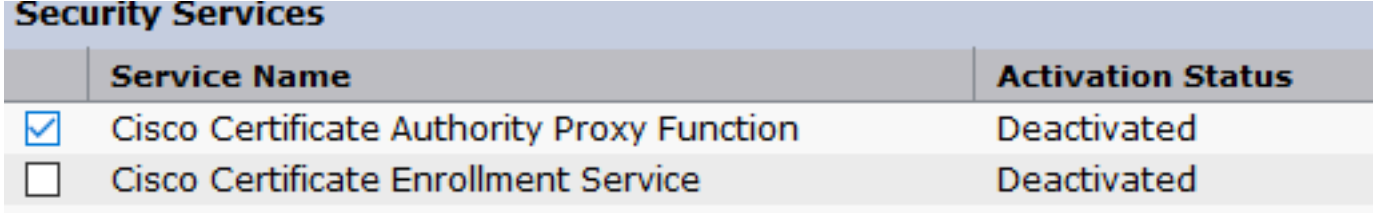

5. Assurez-vous que le service est activé, puis accédez à Cisco Unified CM Administration.

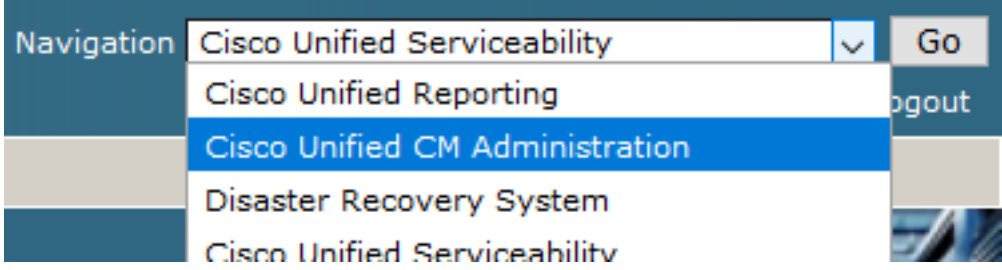

6. Une fois que vous êtes connecté à l'administration de CUCM, accédez à  $\,$  system > Security > Phone Security Profile afin de créer un profil de sécurité de périphérique pour le périphérique

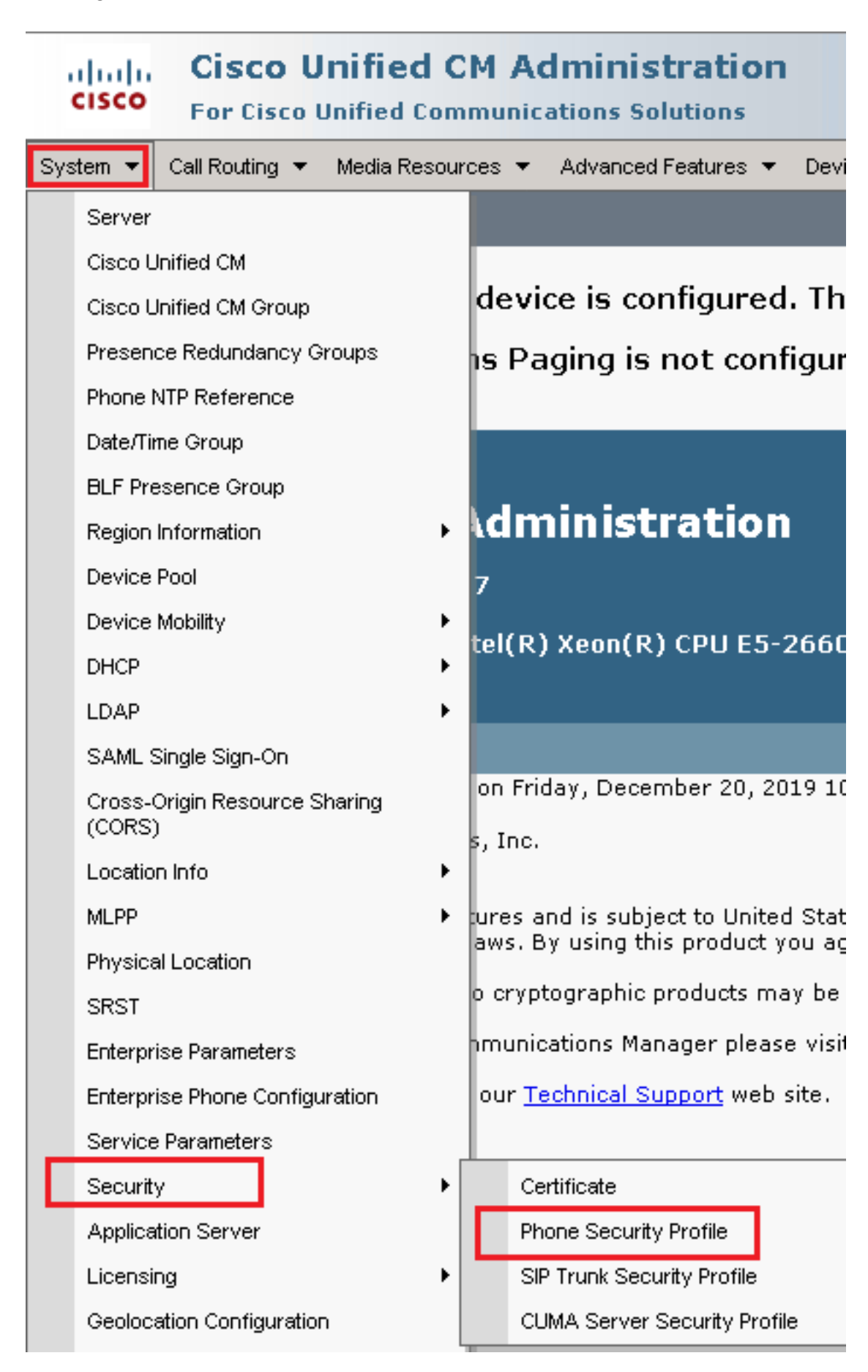

Recherchez les profils de sécurité correspondant au type de périphérique de votre agent. 7.Dans cet exemple, un téléphone logiciel est utilisé, alors choisissez Cisco Unified Client Services Framework - Standard SIP Non-Secure Profile . Cliquer Copy **D** afin de copier ce profil.

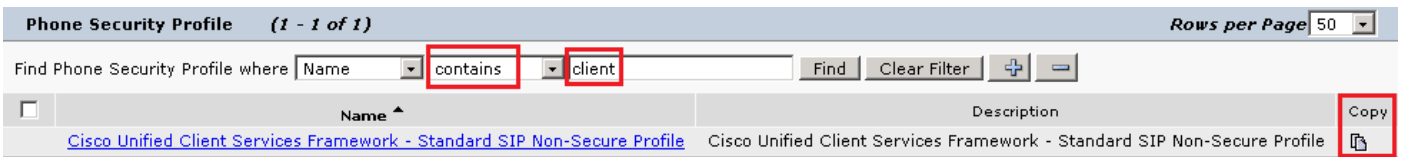

8. Renommer le profil en Cisco Unified Client Services Framework - Secure Profile, modifiez les paramètres comme indiqué dans cette image, puis cliquez sur Save en haut à gauche de la page.

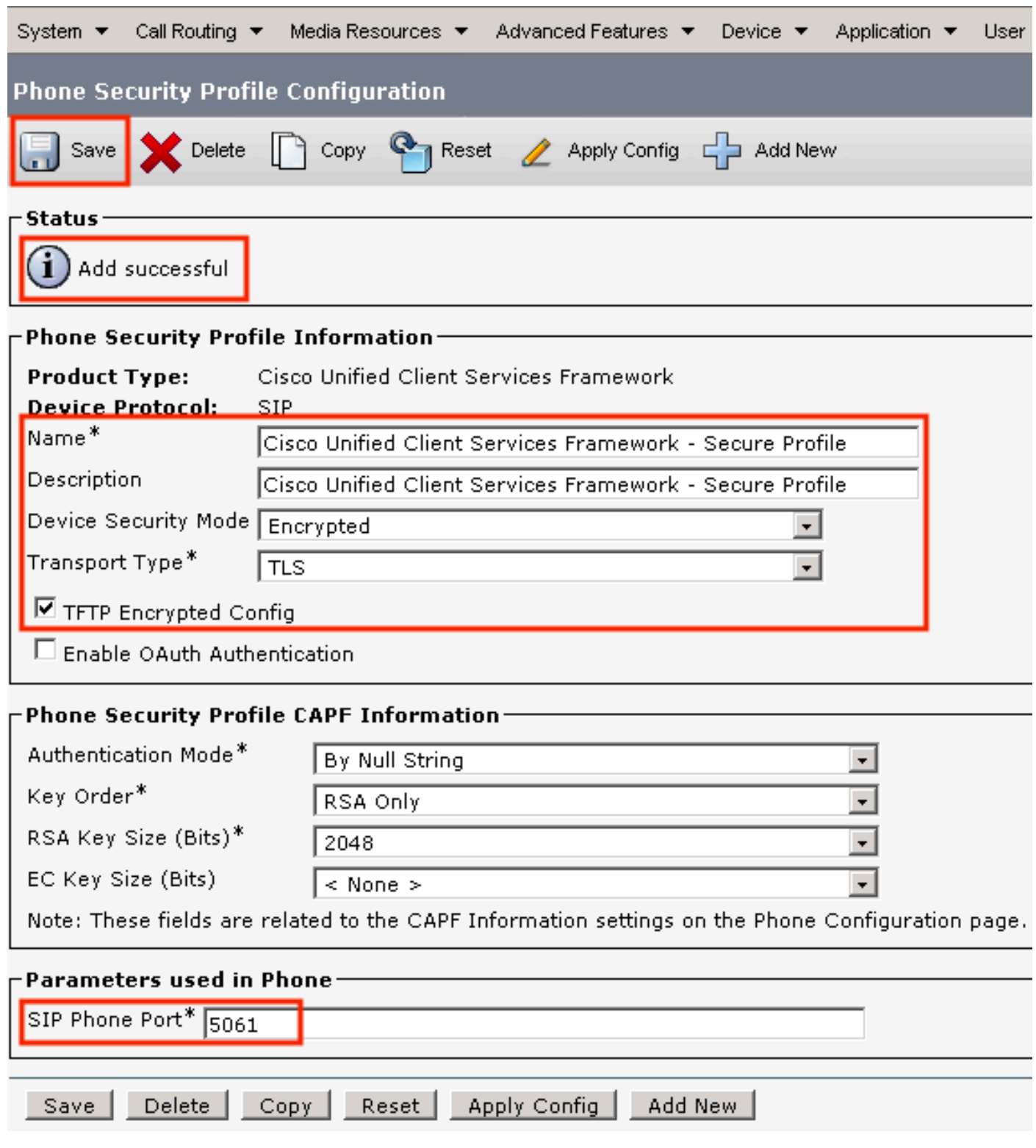

9. Une fois le profil de périphérique téléphonique créé, accédez à Device > Phone.

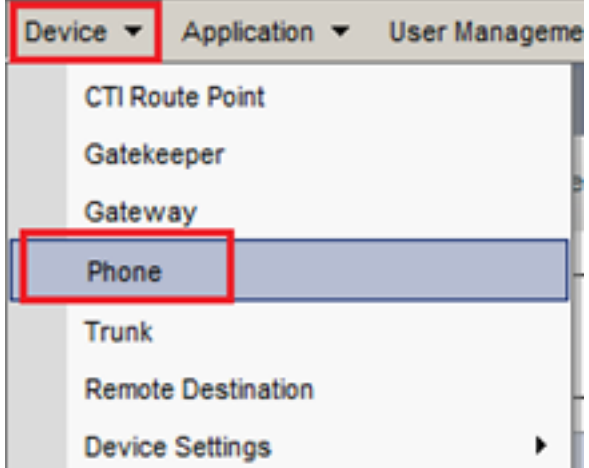

- 10. Cliquer Find pour afficher la liste de tous les téléphones disponibles, cliquez sur téléphone de l'agent.
- 11. La page Agent phone configuration s'ouvre. Rechercher Certification Authority Proxy Function (CAPF) Information de l'Aide. Afin d'installer LSC, définissez Certificate

Operation par Install/Upgrade et Operation Completes by à une date ultérieure.

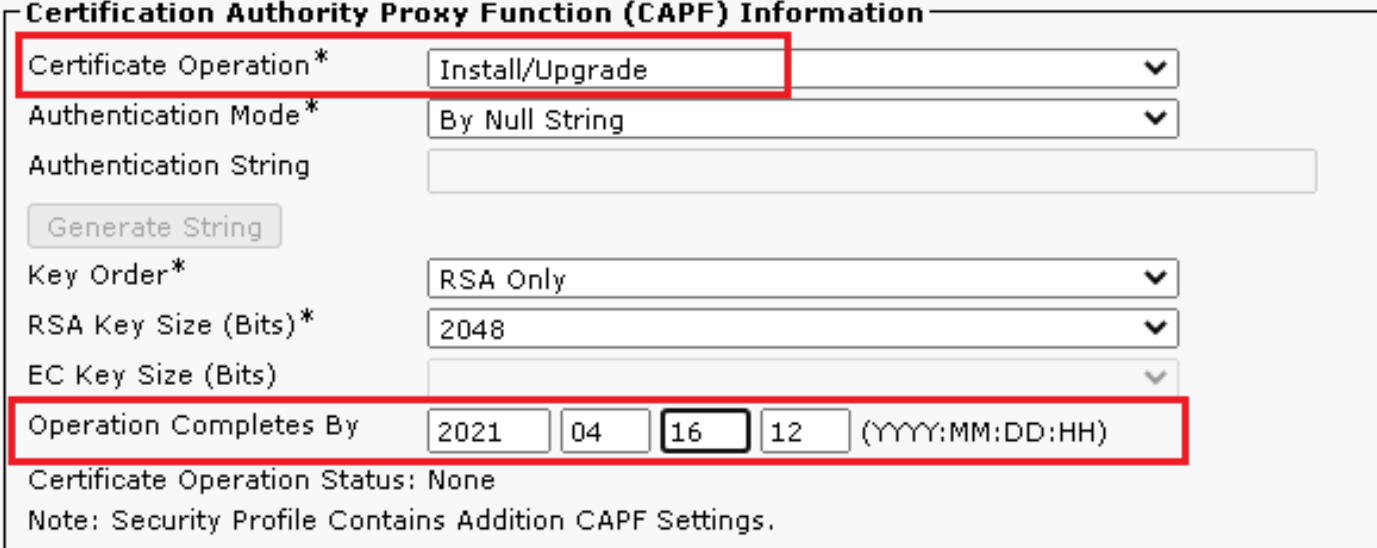

12. Rechercher Protocol Specific Information de l'Aide. Changement Device Security Profile par Cisco Unified Client Services Framework – Secure Profile.

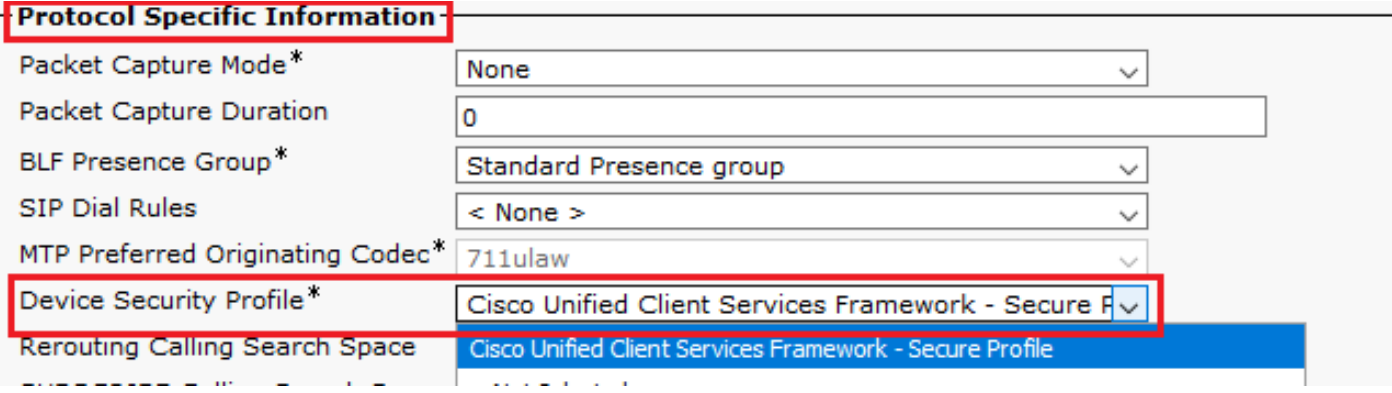

13. Cliquer Save en haut à gauche de la page. Vérifiez que les modifications ont été

enregistrées et cliquez sur Reset.

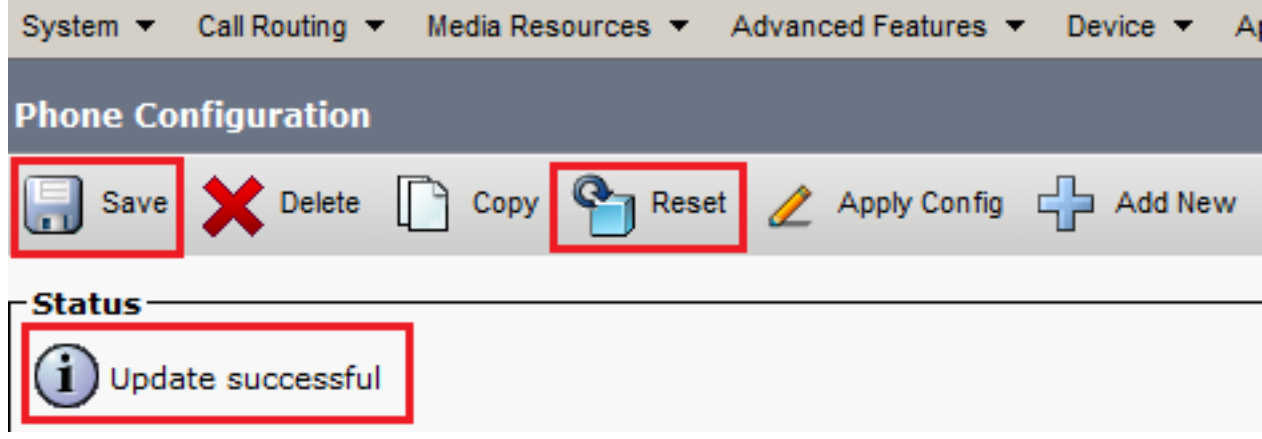

14. Une fenêtre contextuelle s'ouvre, cliquez sur Reset pour confirmer l'action.

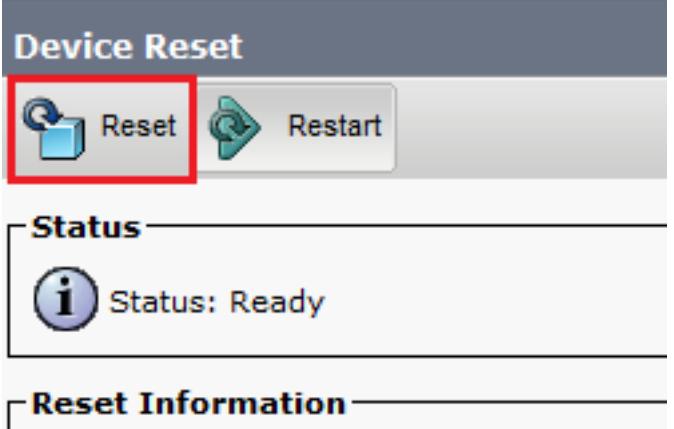

15. Une fois que le périphérique agent s'est à nouveau enregistré auprès de CUCM, actualisez la page en cours et vérifiez que le contrôleur LSC est correctement installé. Chèque Certification Authority Proxy Function (CAPF) Information section, Certificate Operation doit être défini sur No Pending Operation, et Certificate Operation Status est défini sur Upgrade Success.

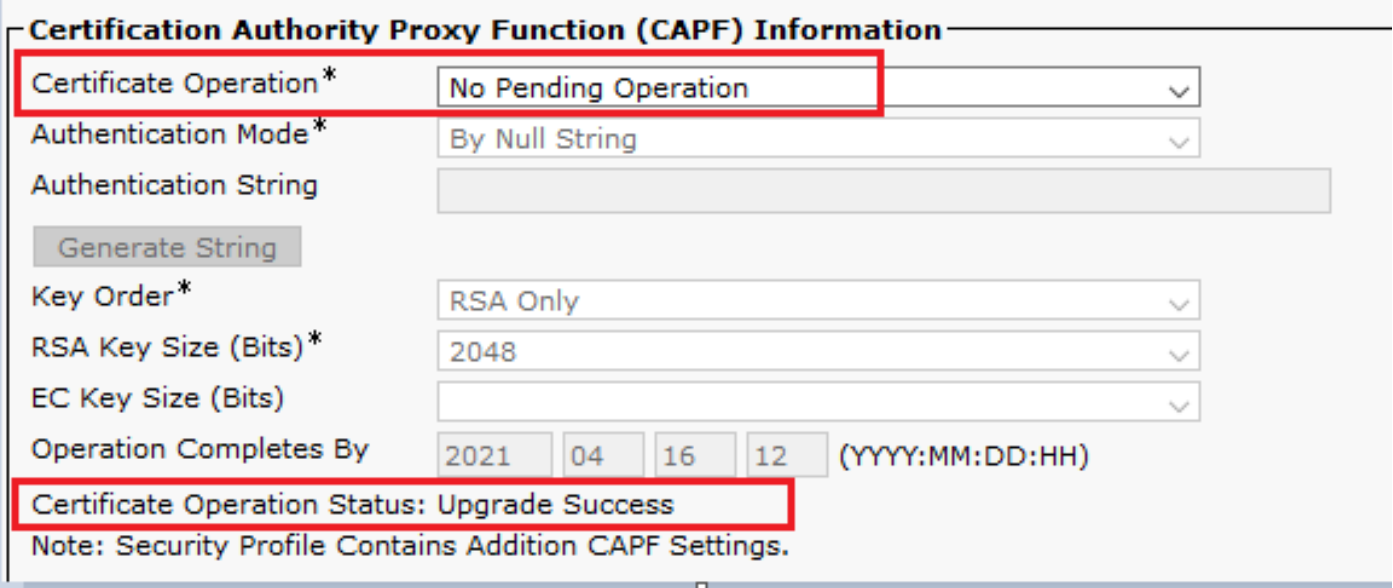

16. Reportez-vous aux étapes. 7-13 afin de sécuriser les autres agents et les périphériques que

vous souhaitez utiliser pour sécuriser SIP avec CUCM.

# Vérifier

Afin de valider que la signalisation SIP est correctement sécurisée, effectuez ces étapes :

1. Ouvrez une session SSH sur vCUBE, exécutez la commande show sip-ua connections tcp tls detail, et vérifiez qu'aucune connexion TLS n'est établie avec CVP (198.18.133.13).

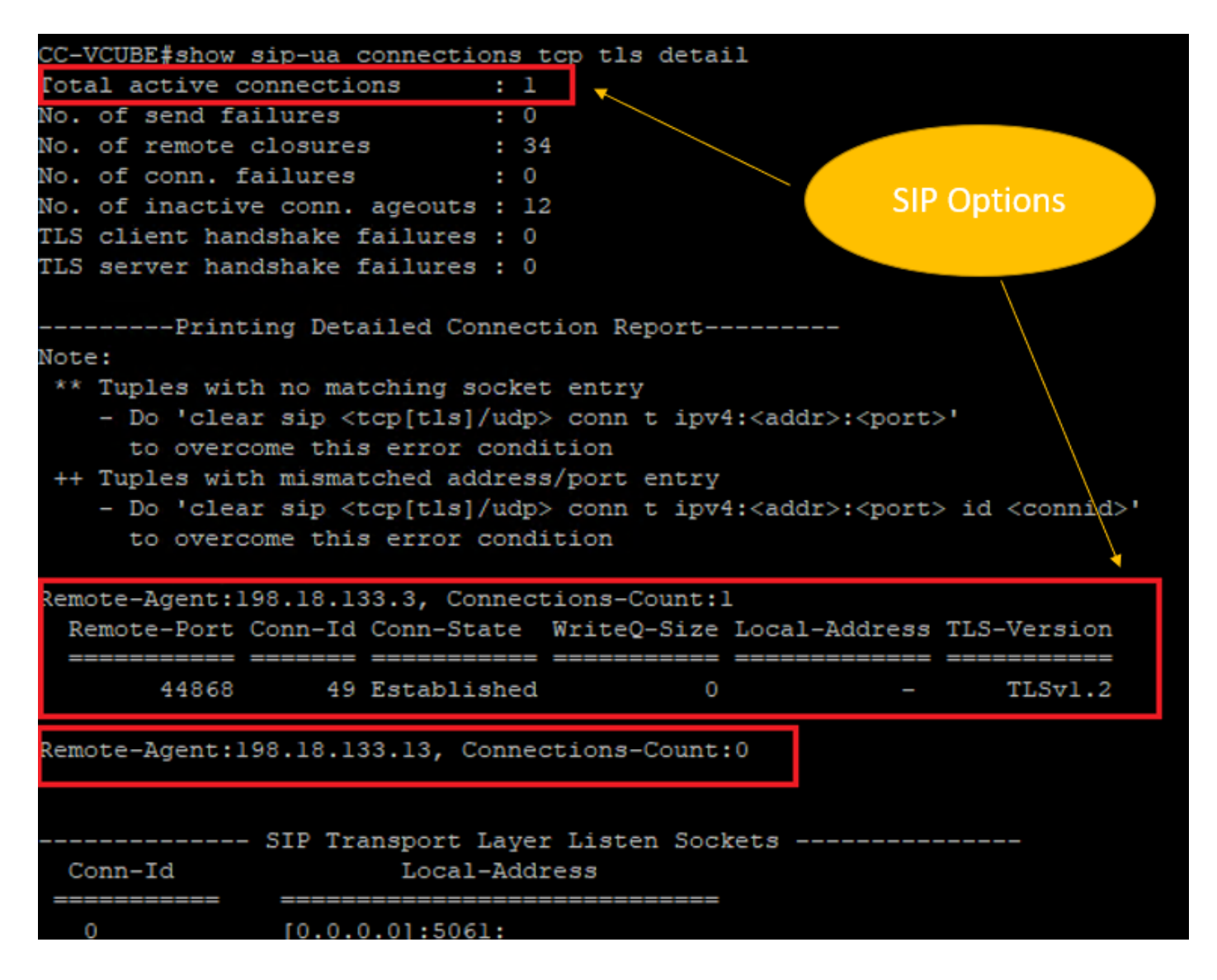

Remarque : actuellement, une seule session TLS active avec CUCM, pour les options SIP, est activée sur CUCM (198.18.133.3). Si aucune option SIP n'est activée, aucune connexion SIP TLS n'existe.

- 2. Connectez-vous à CVP et démarrez Wireshark.
- 3. Effectuez un test d'appel vers le numéro du centre de contact.
- Accédez à la session CVP ; sur Wireshark, exécutez ce filtre afin de vérifier la signalisation 4.SIP avec CUBE :

**ip.addr == 198.18.133.226 && tls && tcp.port==5061**

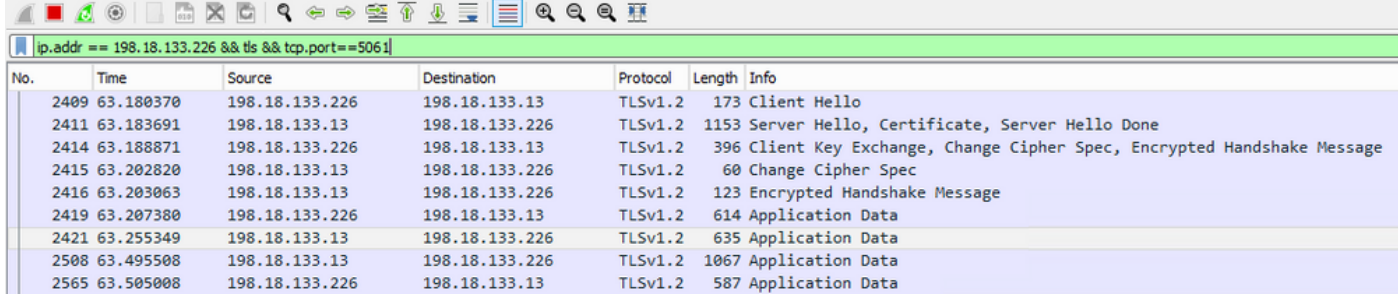

Vérification : la connexion SIP sur TLS est-elle établie ? Si oui, la sortie confirme que les signaux SIP entre CVP et CUBE sont sécurisés.

5. Vérifiez la connexion SIP TLS entre CVP et CVVB. Dans la même session Wireshark, exécutez ce filtre :

ip.addr == 198.18.133.143 && tls && tcp.port==5061

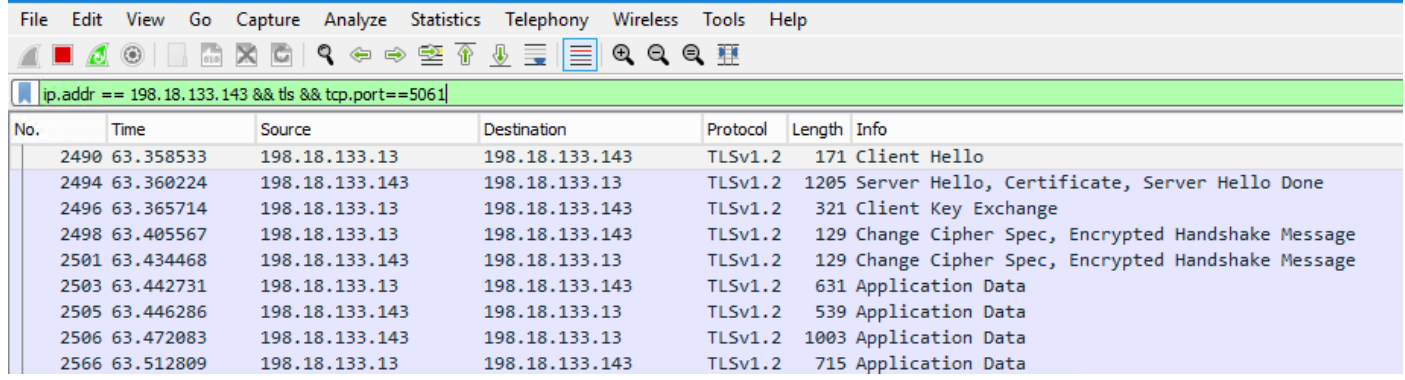

Vérification : la connexion SIP sur TLS est-elle établie ? Si oui, la sortie confirme que les signaux SIP entre CVP et CVVB sont sécurisés.

6. Vous pouvez également vérifier la connexion SIP TLS avec CVP depuis CUBE. Accédez à la session SSH vCUBE et exécutez cette commande pour vérifier les signaux SIP sécurisés : show sip-ua connections tcp tls detail

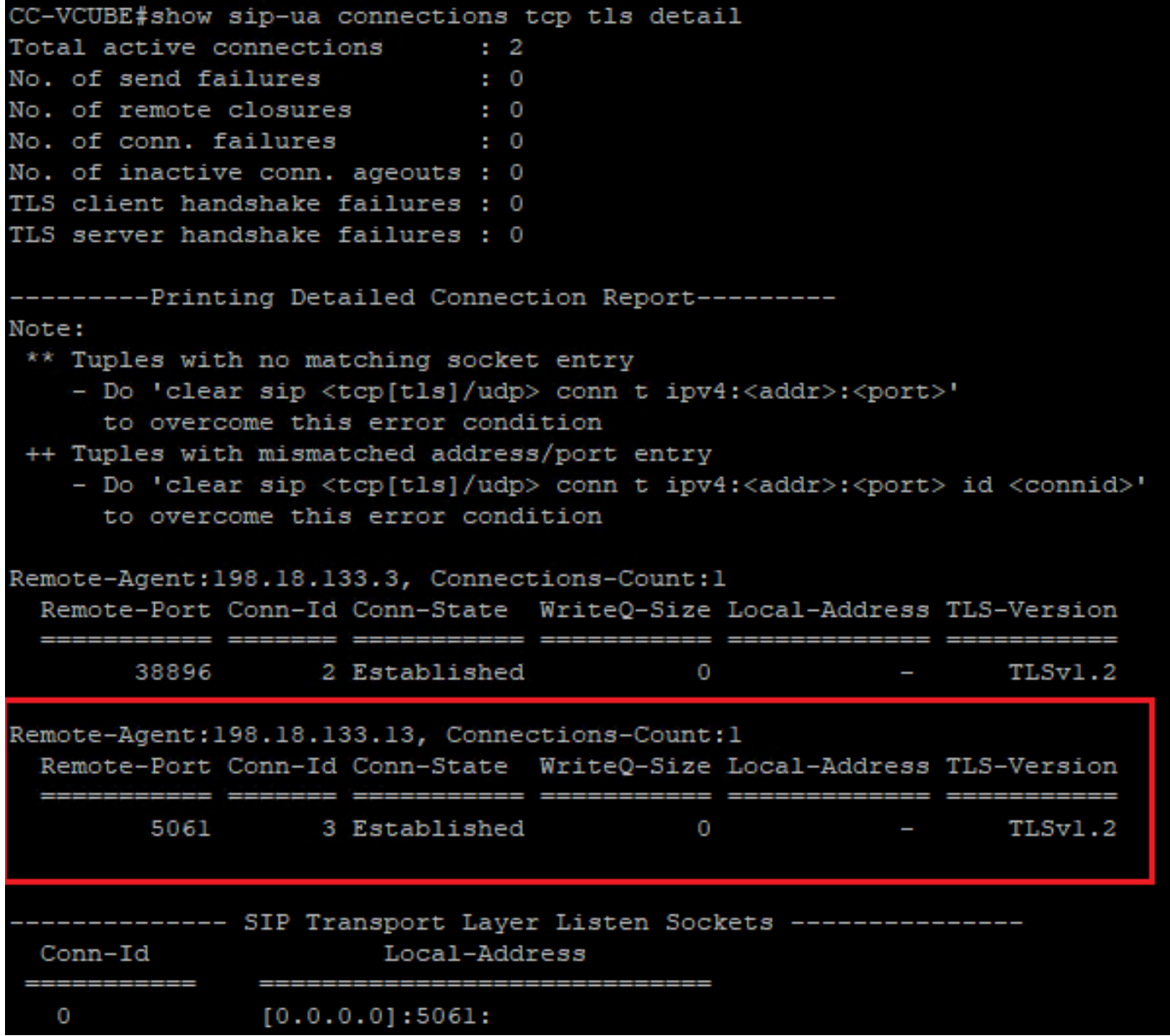

Vérification : la connexion SIP sur TLS est-elle établie avec CVP ? Si oui, la sortie confirme que les signaux SIP entre CVP et CUBE sont sécurisés.

7. À ce moment, l'appel est actif et vous entendez MUSIQUE D'ATTENTE (MOH) car aucun agent n'est disponible pour répondre à l'appel.

8. Rendre l'agent disponible pour répondre à l'appel.

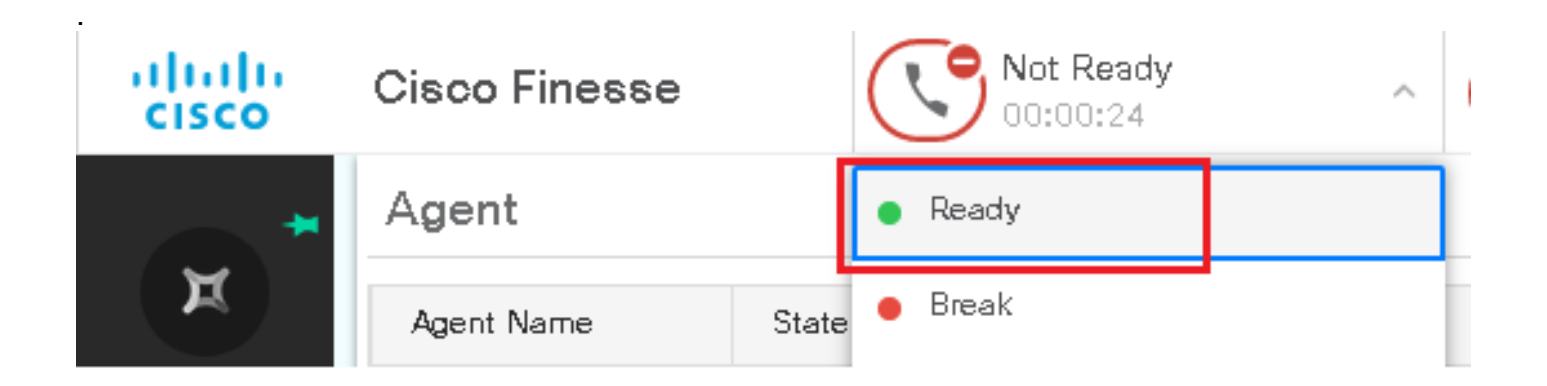

#### 9. L'agent est réservé et l'appel lui est acheminé. Cliquer Answer pour répondre à l'appel.

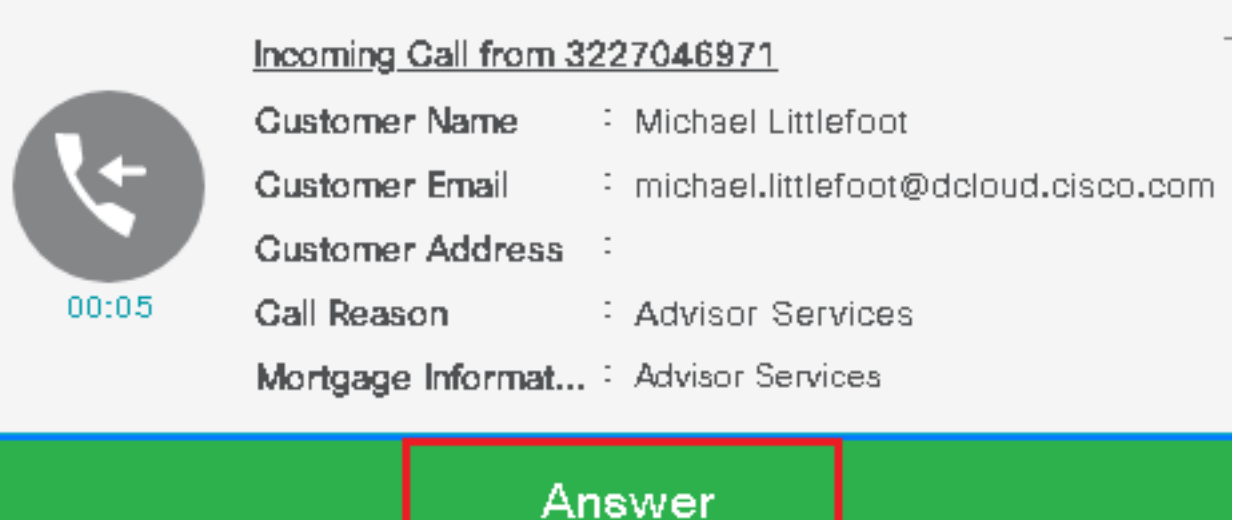

10. L'appel se connecte à l'agent.

11. Afin de vérifier les signaux SIP entre CVP et CUCM, accédez à la session CVP et exécutez ce filtre dans Wireshark :

ip.addr == 198.18.133.3 && tls && tcp.port==5061

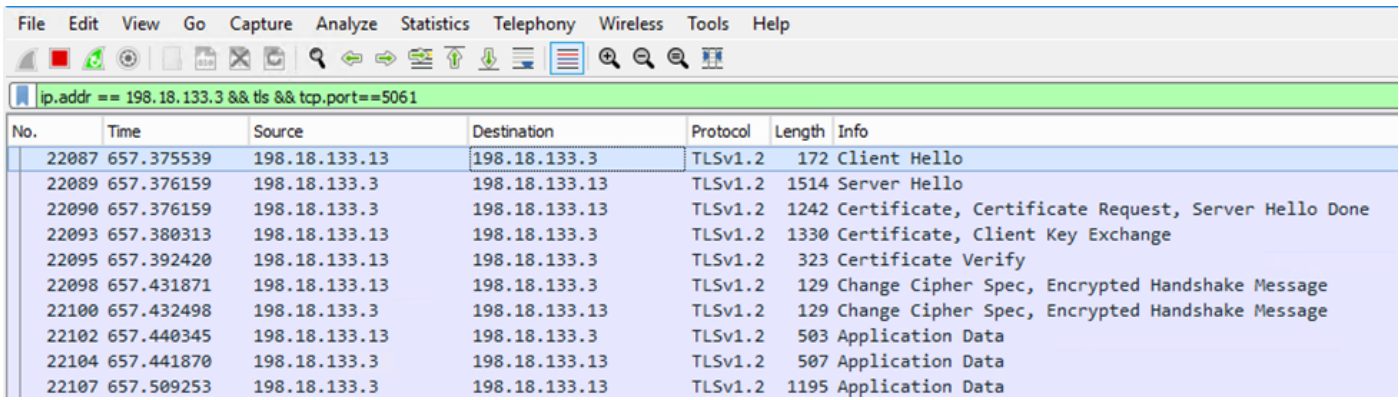

Vérification : toutes les communications SIP avec CUCM (198.18.133.3) sont-elles effectuées via TLS ? Si oui, la sortie confirme que les signaux SIP entre CVP et CUCM sont sécurisés.

# Dépannage

Si TLS n'est pas établi, exécutez ces commandes sur CUBE pour activer la commande debug TLS pour le dépannage :

- Debug ssl openssl errors
- Debug ssl openssl msg
- Debug ssl openssl states

## À propos de cette traduction

Cisco a traduit ce document en traduction automatisée vérifiée par une personne dans le cadre d'un service mondial permettant à nos utilisateurs d'obtenir le contenu d'assistance dans leur propre langue.

Il convient cependant de noter que même la meilleure traduction automatisée ne sera pas aussi précise que celle fournie par un traducteur professionnel.